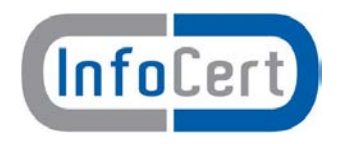

#### **Attenzione** Documento ad **USO INTERNO** Il presente documento è disponibile in copia originale sul server della rete aziendale. Ogni copia cartacea si ritiene copia di lavoro **non controllata**. È responsabilità di chi utilizza copie non controllate verificare il livello di aggiornamento.

## **LegalCert**

## INDI

MU/Manuale Uffici di Registrazione -RAO

Funzione emittente Asset Management

**Uso Interno -** È vietata qualsiasi forma di riproduzione o ridistribuzione anche parziale senza esplicito consenso da parte del Resp. Sicurezza InfoCert S.p.A.

1

# <span id="page-1-0"></span>**1**

## SOMMARIO

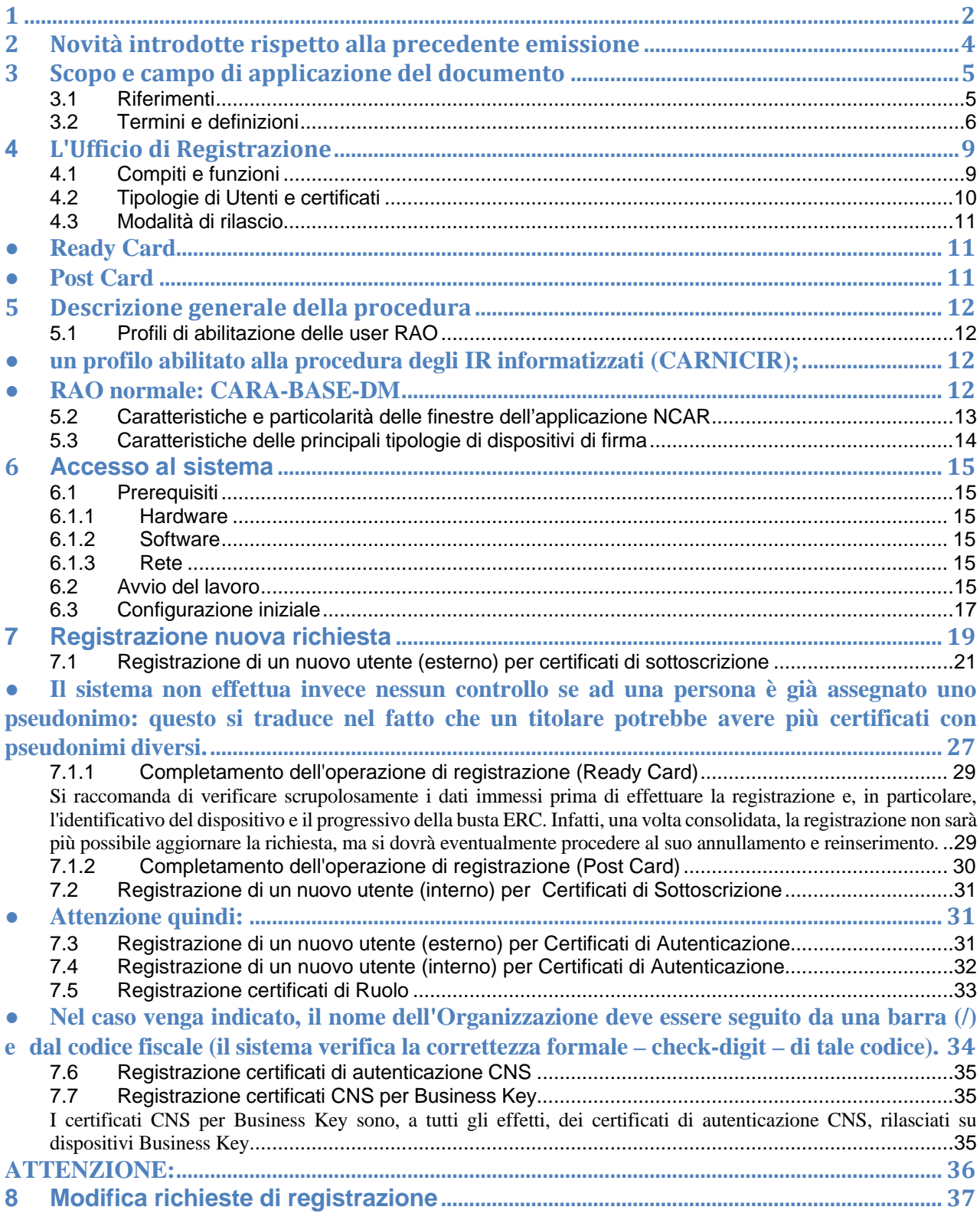

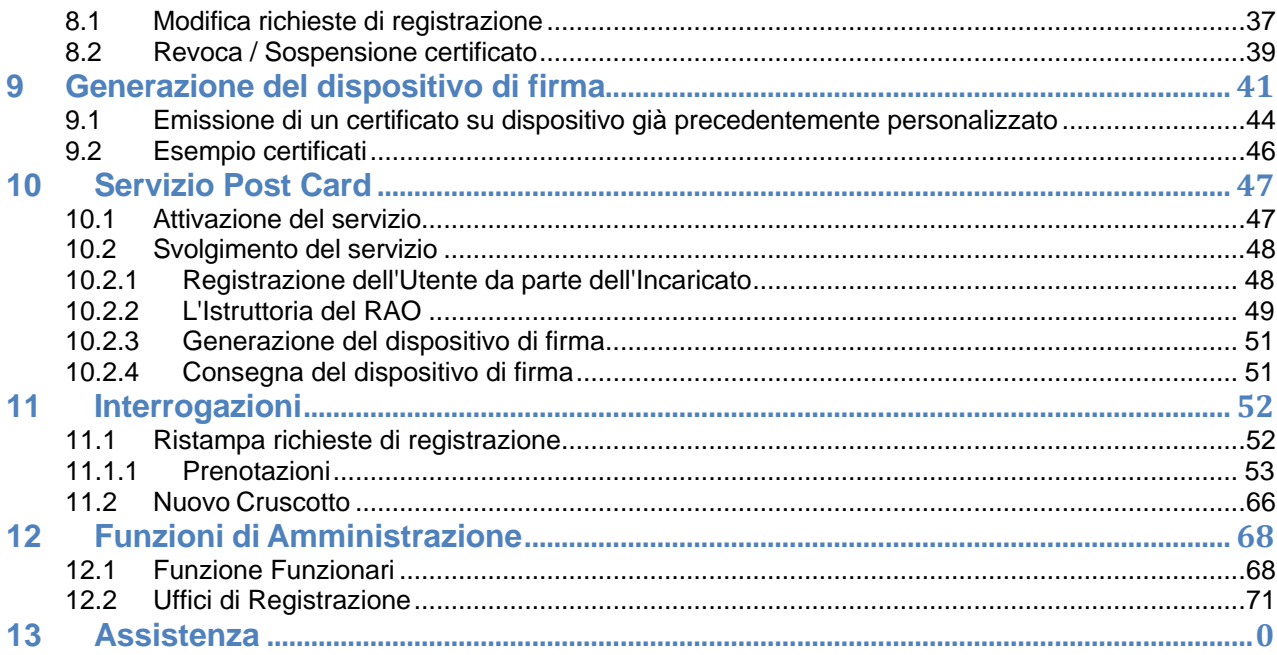

# <span id="page-3-0"></span>2 Novità introdotte rispetto alla precedente emissione

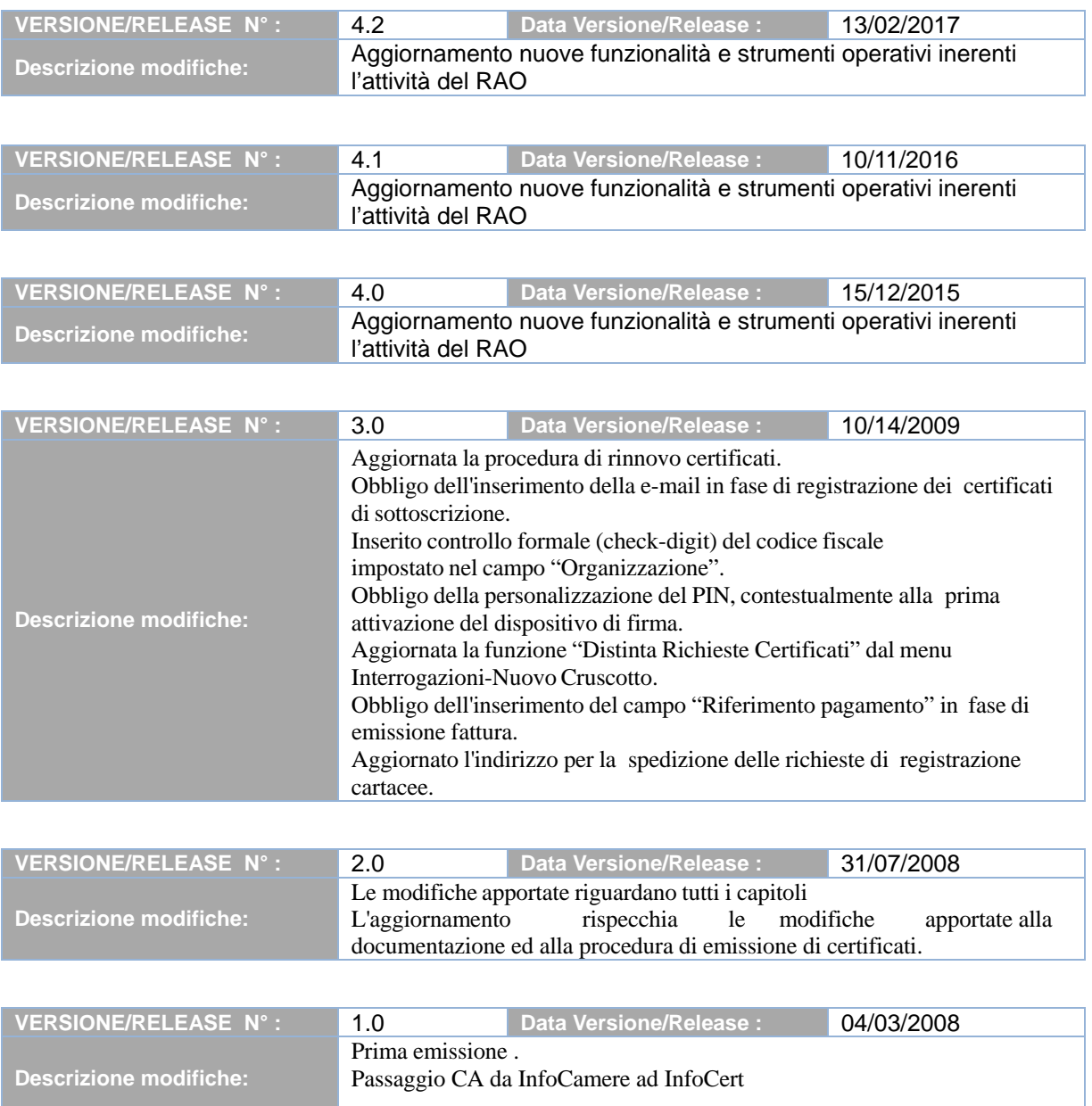

# <span id="page-4-0"></span>3 Scopo e campo di applicazione del documento

Il presente documento ha l'obiettivo di:

- fornire le linee guida per le operazioni di autenticazione, identificazione, raccolta e conservazione dei dati dei richiedenti i certificati
- descrivere le funzioni e le procedure predisposte per la gestione dell'Ufficio di Registrazione

## <span id="page-4-1"></span>3.1 Riferimenti

- [1] Manuali Operativi Certificati, consultabili sul sito [www.firma.infocert.it,](http://www.firma.infocert.it/) sezione "Documentazione Tecnica/Manuali Operativi"
- [2] Certificate Policy dei Certificati di Autenticazione per la Carta Nazionale dei Servizi, consultabili sul sito [www.firma.infocert.it,](http://www.firma.infocert.it/) sezione "Documentazione Tecnica/ Manuali Operativi".

## <span id="page-5-0"></span>3.2 Termini e definizioni

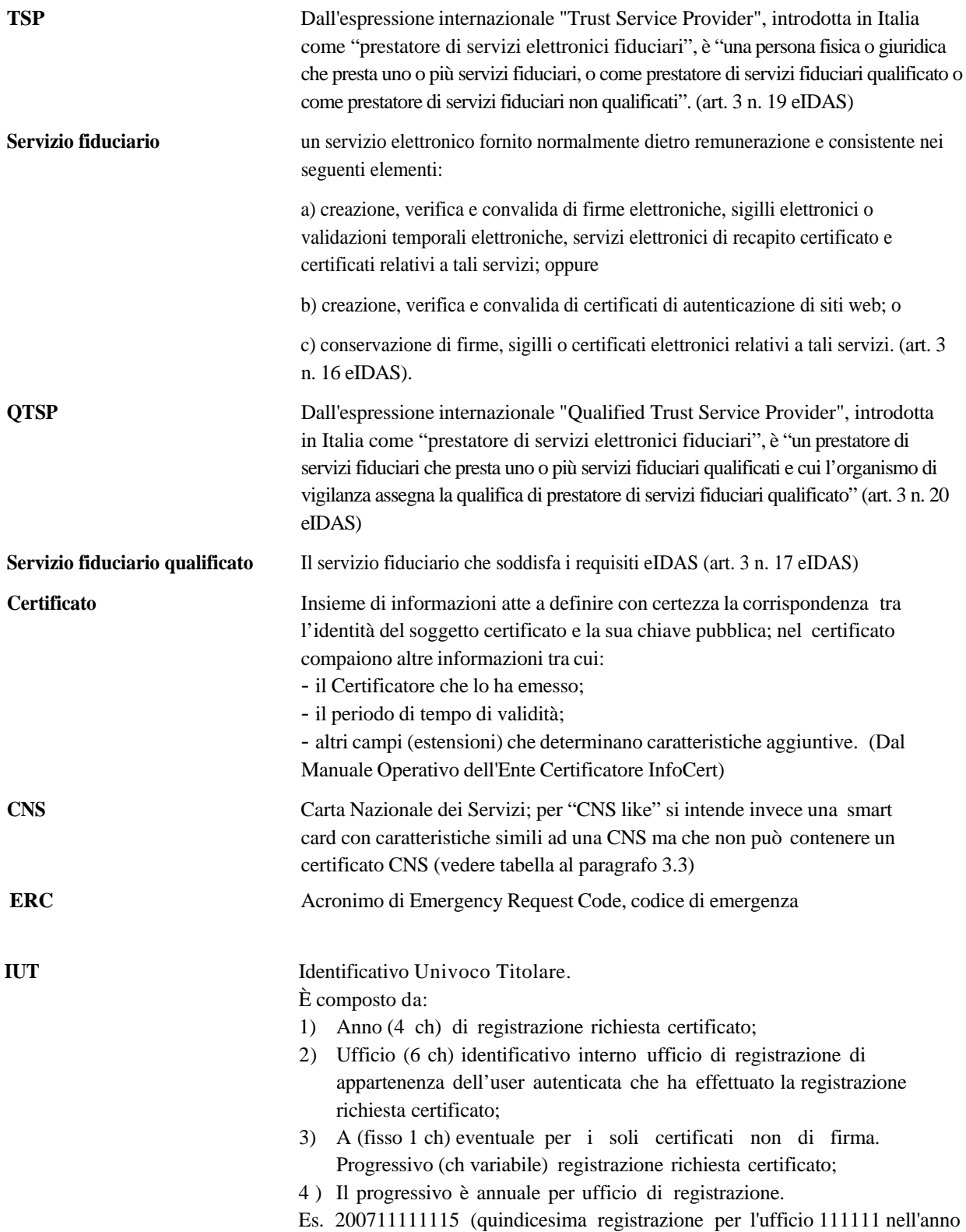

## **LegalCert INDI – Ente certificatore InfoCert**

2007 di tipo sottoscrizione) 2007111111A15 (quindicesima registrazione per l'ufficio 111111 nell'anno 2007 di tipo autenticazione)

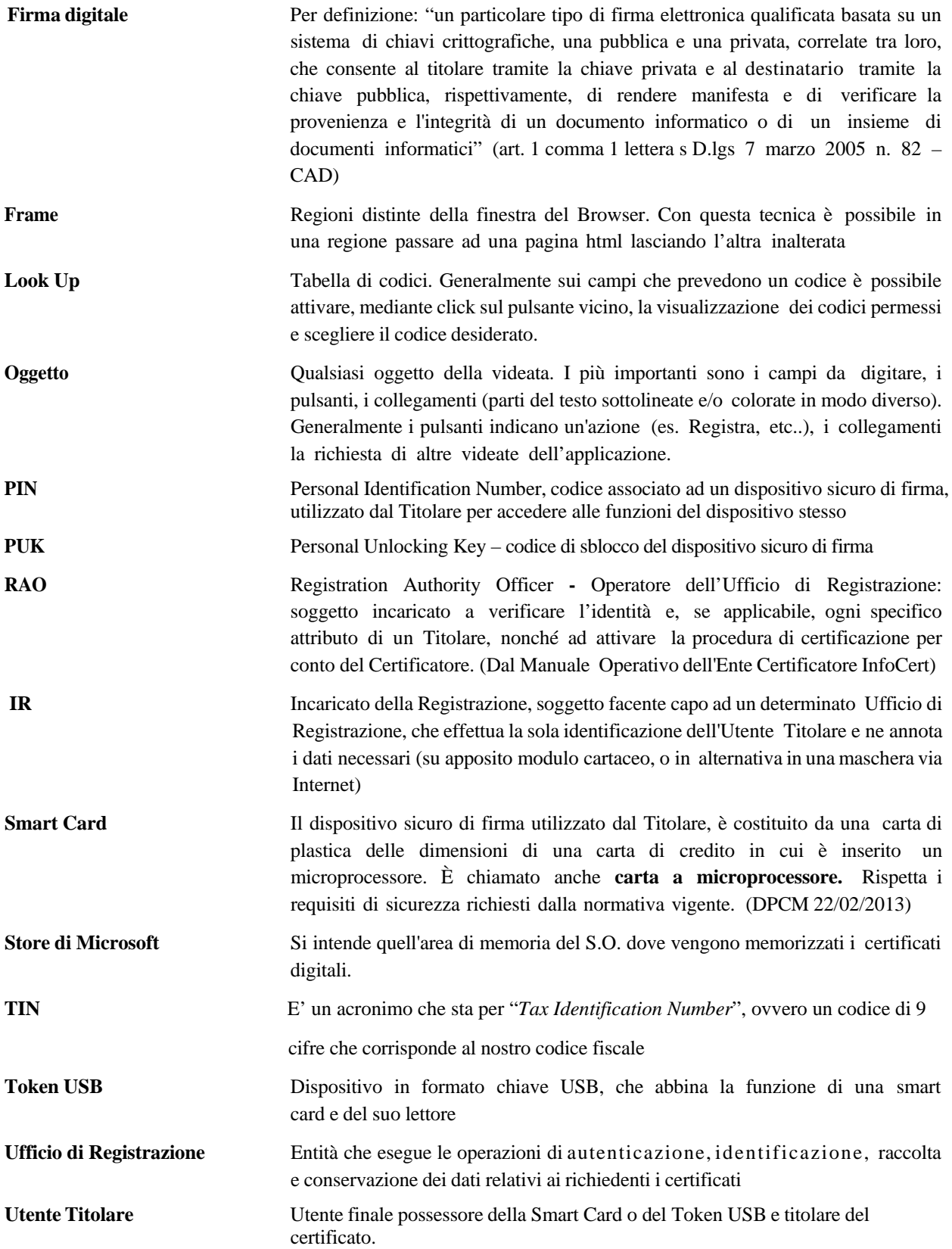

## <span id="page-8-0"></span>**<sup>4</sup>** L'Ufficio di Registrazione

## <span id="page-8-1"></span>4.1 Compiti e funzioni

Le attività descritte nel presente manuale consentono agli addetti dell'Ufficio di Registrazione (RAO) di usare gli strumenti informatici per svolgere tutte le attività che tale funzione attribuisce loro. Per citare l'Art. 32 - *Obblighi del titolare e del prestatore di servizi di firma elettronica qualificata*, del Codice dell'Amministrazione Digitale, chiarisce che:

*4. Il prestatore di servizi di firma elettronica qualificata è responsabile dell'identificazione del soggetto che richiede il certificato qualificato di firma anche se tale attività è delegata a terzi.*

Per ulteriori approfondimenti, si può consultare quanto previsto dal Codice dell'Amministrazione Digitale, al seguente link:

<http://www.agid.gov.it/cad/codice-amministrazione-digitale>

Come precisa ulteriormente il manuale operativo dell'Ente Certificatore InfoCert:

*"Il Certificatore si avvale sul territorio di Uffici di Registrazione, per svolgere principalmente le funzioni di:*

- *identificazione e registrazione del Titolare,*
- *validazione della richiesta del certificato,*
- *distribuzione ed inizializzazione del dispositivo sicuro di firma,*
- *attivazione della procedura di certificazione della chiave pubblica,*
- *supporto al Titolare e al Certificatore nel rinnovo/revoca/sospensione dei certificati.*

*L'Ufficio di Registrazione, anche tramite suoi incaricati, svolge, in sostanza, tutte le attività di interfaccia tra il Certificatore ed il Richiedente e tra il Certificatore ed il Titolare.*

*Gli Uffici di Registrazione sono attivati dal Certificatore, a seguito di un adeguato addestramento del personale impiegato, che potrà svolgere le funzioni di identificazione, ed eventualmente registrazione, anche presso il Richiedente o presso il Titolare."*

Va infine sottolineato che gli Uffici di Registrazione operano come componenti integrate dell'Ente Certificatore, rappresentandolo di fronte al cittadino.

## <span id="page-9-0"></span>4.2 **Tipologie di Utenti e certificati**

E' possibile distinguere, innanzitutto, due tipologie di Utenti, interni ed esterni e varie tipologie di certificati digitali:

- sono "**Utenti interni"** le persone facenti parte dello stesso ente/organizzazione in cui è stato attivato l'Ufficio di Registrazione (ad es., nel caso delle Camere di Commercio, tutti gli impiegati, funzionari, dirigenti dell'Ente Camerale);
- sono invece "**Utenti esterni"** tutti gli altri, vale a dire le persone fisiche che, a titolo personale o per conto di un'impresa, si presentano presso un Ufficio di Registrazione.

Le tipologie di certificato sono varie; a titolo esemplificativo, si possono distinguere:

- **certificato di sottoscrizione**: consente all'Utente che ne è titolare di firmare digitalmente un documento (firma legalmente valida secondo la normativa vigente e ottemperante alle regole in vigore);
- **certificato di autenticazione**: consente all'Utente che ne è titolare di essere riconosciuto e abilitato a servizi offerti su reti Internet/Intranet, oppure di firmare/cifrare/decifrare un messaggio di posta elettronica o di autenticarsi ad un dominio Microsoft Windows;
- **certificato di ruolo**: è un certificato di sottoscrizione con l'indicazione di un ruolo o di una abilitazione professionale;
- **certificato CNS**: è un certificato di autenticazione residente su una particolare tipologia di Smart Card denominata CNS;
- **certificato CNS per Business Key**: è un certificato di autenticazione CNS da utilizzare su un dispositivo token/Business Key;
- L'applicazione **NCAR** consente di rilasciare certificati di sottoscrizione e di autenticazione ad Utenti sia interni che esterni, mentre consente di rilasciare certificati CNS e di Ruolo ad utenti esterni.

E' possibile, in un'unica sessione, rilasciare contemporaneamente una coppia di certificati: un certificato di sottoscrizione (con o senza Ruolo) ed uno di autenticazione (normale o CNS).

**Caso particolare** per i dispositivi di tipo CNS: dopo aver rilasciato un certificato CNS è, comunque, possibile rilasciare un ulteriore certificato di autenticazione; così come, dopo aver rilasciato un certificato di sottoscrizione, è possibile rilasciare un ulteriore certificato di ruolo; **ATTENZIONE,** però: l'emissione dell'ulteriore certificato deve essere effettuata in modalità **Ready Card** (si vedano i capitoli successivi).

L'Utente può, quindi, disporre di un **unico dispositivo**, contenente uno o più certificati digitali, di diversa tipologia.

E' possibile anche il rilascio di **più certificati dello stesso tipo** (sottoscrizione, ruolo o autenticazione) allo stesso Utente su dispositivi differenti.

#### <span id="page-10-0"></span>4.3 **Modalità di rilascio**

L'applicazione **NCAR** consente due modalità gestionali differenti (ed eventualmente complementari) per la registrazione dei dati ed il rilascio del dispositivo di firma digitale.

Le due modalità sono:

#### <span id="page-10-1"></span>● **Ready Card**

E' la modalità gestionale standard, attraverso la quale un Ufficio di Registrazione accentra ed attua tutte le operazioni, in ordine rigorosamente sequenziale (riconoscimento dell'Utente, registrazione dei dati, emissione del certificato, personalizzazione del dispositivo, ecc...).

#### <span id="page-10-2"></span>● **Post Card**

Questa modalità prevede, invece, una netta separazione (sia spaziale che temporale) tra la fase di registrazione e quella di emissione e di consegna del dispositivo di firma digitale.

Può essere utilizzata, ad esempio, quando l'Ufficio di Registrazione delega all'esterno le attività di riconoscimento e registrazione iniziale dei dati; oppure può essere utilizzata in caso di emergenza, di mancanza temporanea di collegamento tra la postazione di lavoro ed InfoCert.

## <span id="page-11-0"></span>5 Descrizione generale della procedura

## <span id="page-11-1"></span>**5.1 Profili di abilitazione delle user RAO**

I profili di abilitazione, previsti per le user utilizzate dai RAO, sono le seguenti:

- **un profilo standard (CARNIC)**, con il quale è possibile effettuare le normali operazioni di caricamento dati, registrazione, richiesta di certificato, ecc...;
- **un profilo abilitato alle funzioni di "Amministrazione" (CARNICAM)**, con il quale è possibile effettuare l'inserimento e/o l'aggiornamento degli Uffici di Registrazione e inserimento e/o l'aggiornamento dei RAO e degli IR;
- **un profilo abilitato all'inserimento e/o aggiornamento dei certificati di ruolo (W-CART)**, con il quale è possibile emettere certificati contenenti l'indicazione del ruolo;
- **un profilo abilitato all'inserimento – e/o aggiornamento dei certificati CNS per Business Key (CARBC)**, con il quale è possibile emettere certificati di autenticazione CNS per Business Key;
- <span id="page-11-2"></span>● **un profilo abilitato alla procedura degli IR informatizzati (CARNICIR);**

A titolo puramente esemplificativo, i ruoli da abilitare sono:

- <span id="page-11-3"></span>● **RAO normale: CARA-BASE-DM**
- **Master RAO: CARA-MASTER-DM**

#### <span id="page-12-0"></span>**5.2 Caratteristiche e particolarità delle finestre dell'applicazione NCAR**

Le finestre sono costituite da videate (pagine) suddivise in tre parti (frame): **un frame superiore orizzontale**, contenente informazioni generiche sull'Ufficio di Registrazione e il menu delle funzioni di Amministrazione, **due frames verticali** utilizzati per il menu e per le maschere di inserimento, aggiornamento ed interrogazione.

Di seguito un elenco di alcune funzionalità standard delle applicazioni:

- per molte voci sono previste delle descrizioni di Aiuto, ottenibili posizionandovi sopra il mouse
- sugli oggetti che danno origine ad un'azione, esclusi i pulsanti, la freccia del mouse si trasforma in una piccola mano;

**ATTENZIONE: NON cliccare mai due volte:** una volta avviata un'azione, **non** cliccare nuovamente, ma attendere il termine dell'operazione (per verificare ciò è sufficiente controllare che la barra di progresso in basso a sinistra sia completata, o controllare che la clessidra – che però viene visualizzata solo se con il mouse si è posizionati sul frame ove deve apparire la risposta, generalmente il frame centrale - si ritrasformi in "freccetta"), altrimenti non si dà il tempo al browser di completare l'operazione di "ricezione informazioni ed invio risposta" e si rischia di incorrere in messaggi di errore.

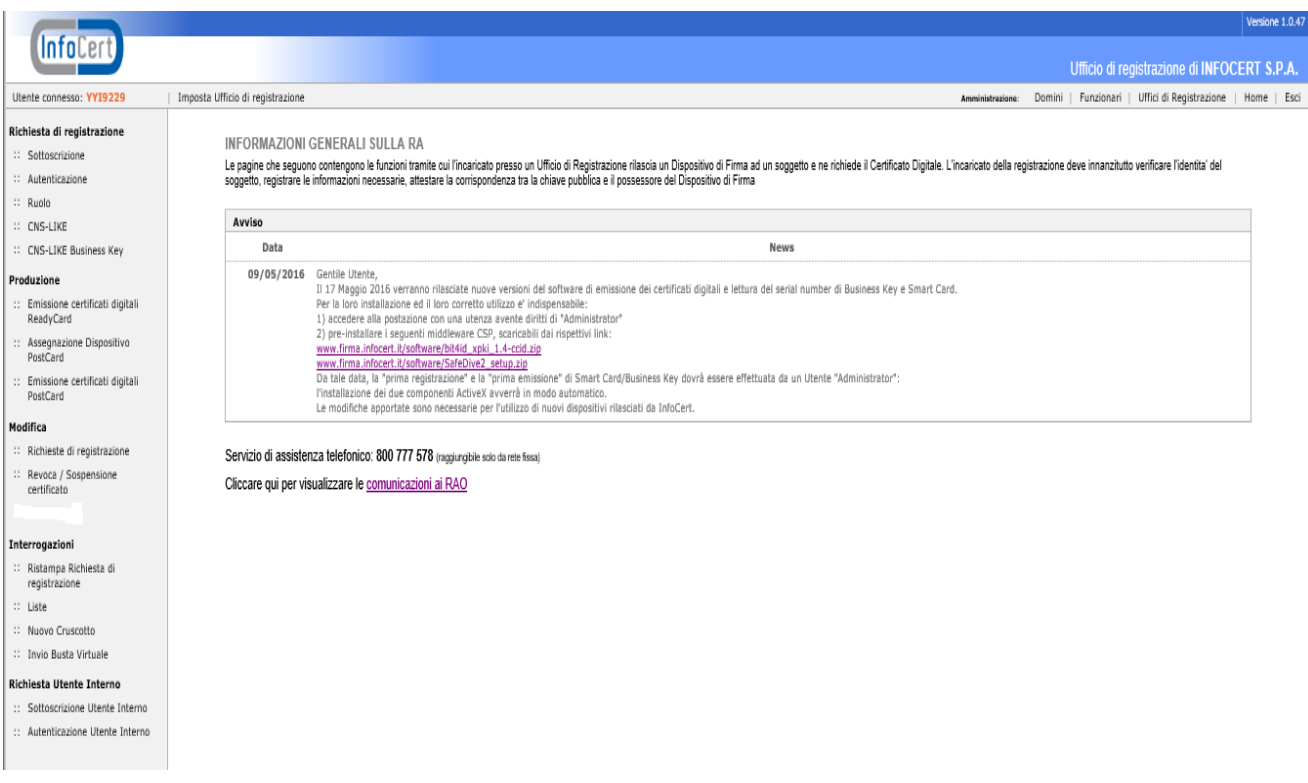

#### <span id="page-13-0"></span>**5.3 Caratteristiche delle principali tipologie di dispositivi di firma**

Alla data del presente manuale, InfoCert ha distribuito, o sta distribuendo, le seguenti tipologie di dispositivi di firma (Smart Card o token USB): ecco la tabella generale riassuntiva.

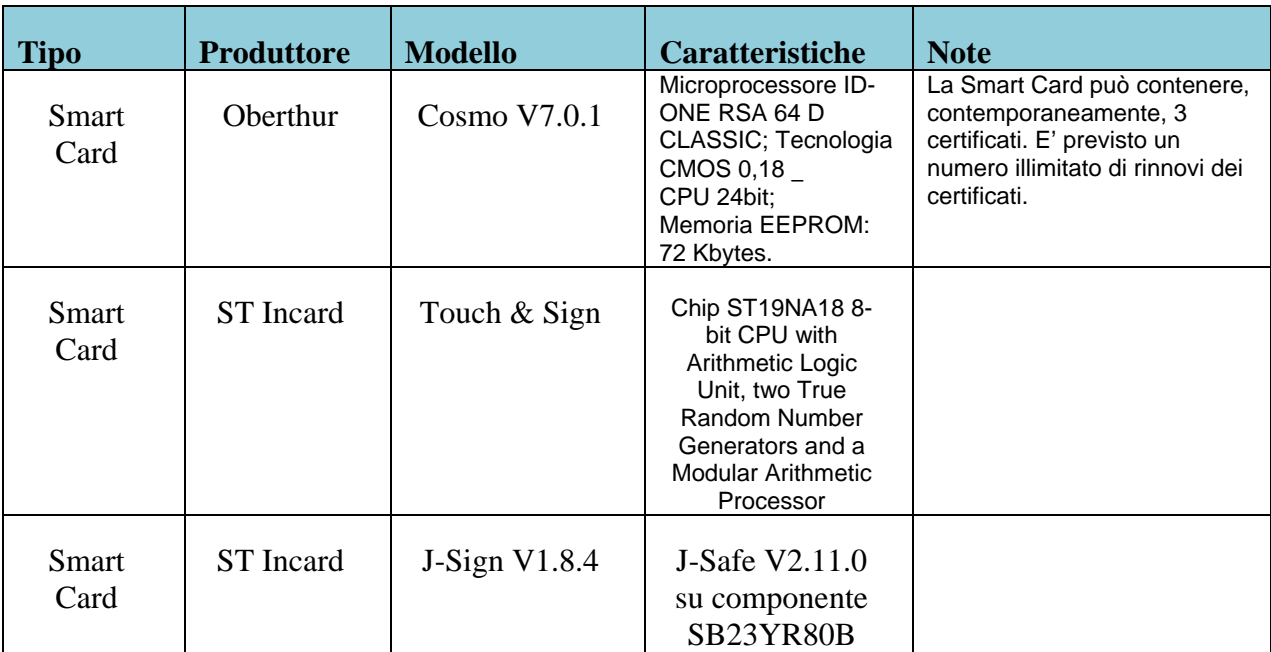

## <span id="page-14-0"></span>6 Accesso al sistema

## <span id="page-14-1"></span>**6.1 Prerequisiti**

## <span id="page-14-2"></span>6.1.1 Hardware

Processore: Intel e compatibili e a 64 bit – 1 gigahertz (GHz) Memoria RAM: 1 GB (32 bit) o 2 GB (64 bit) Disco fisso: 16 GB (32 bit) o 20 GB (64 bit) 2 lettori di smart card PC/SC compatibili, come ad esempio: bit4id miniLector USB U38 2 porta USB 2.0 disponibili e accessibili anche con cavo di prolunga (per rilascio delle Business Key) Stampante collegata alla Work Station Stampante termo-grafica (per le CNS)

## <span id="page-14-3"></span>6.1.2 Software

Sistemi Operativi Windows Client attualmente supportati da Microsoft®

Internet Explorer 8 SP1 e successivi

Middleware CSP reperibile gratuitamente ai seguenti link:

o www.firma.infocert.it/software/bit4id\_xpki\_1.4-ccid.zip

o www.firma.infocert.it/software/SafeDive2\_setup.zip

Ultima versione dei driver relativi ai lettori utilizzati (link reperibili gratuitamente sul sito www.firma.infocert.it)

Microsoft SOAP Toolkit vers. 3.0 o superiore

Aver effettuato preventivamente tutti gli aggiornamenti previsti da Microsoft attraverso il sito di Windows Update

## **Attenzione: si ricorda che tutte le installazioni SW devono essere effettuate come Utente "Amministratore" del Computer.**

## <span id="page-14-4"></span>6.1.3 Rete

Di seguito vengono riportati i parametri di rete per le postazioni dei RAO:

Connessione HTTP su porta 80 e HTTPS su porta 443 agli URL:

• ncar.infocert.it • wcar.infocert.it

- Connessione ldap porta 389 (standard LDAP) per lo scarico delle CRL:
- ldap.infocert.it

## <span id="page-14-5"></span>**6.2 Avvio del lavoro**

La prima operazione da farsi, per ogni sessione di lavoro, è avviare la stazione.

**ATTENZIONE**: potrebbe essere richiesto, previo avviso sul sito della procedura, che l'utente debba collegarsi al sistema con i diritti di "amministratore" sul sistema stesso, per consentire l'aggiornamento automatico del software di emissione.

Lanciare il browser Microsoft Internet Explorer e collegarsi alla home page della procedura.

Gli indirizzi sono i seguenti:

- <http://ncar.infocert.it/> per gli utenti intranet
- http://ncar.infocert.it/ per gli utenti internet.

Compare la maschera seguente, nella quale si deve inserire la User-id e la Password del RAO:

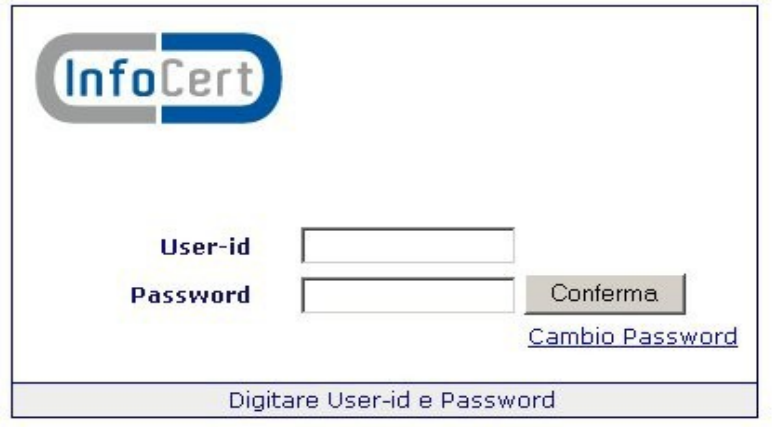

In caso di avviamento di un nuovo Ufficio di Registrazione, **il primo accesso deve avvenire da parte del "Master" RAO,** perché è necessario eseguire le operazioni preliminari di configurazione dell'ufficio e del RAO, come spiegato nel prossimo paragrafo.

Se non fosse il primo accesso, vedere direttamente il capitolo 5.

### <span id="page-16-0"></span>**6.3 Configurazione iniziale**

La prima volta che si collega alla procedura, il Master RAO viene invitato automaticamente ad "**Impostare la configurazione**":

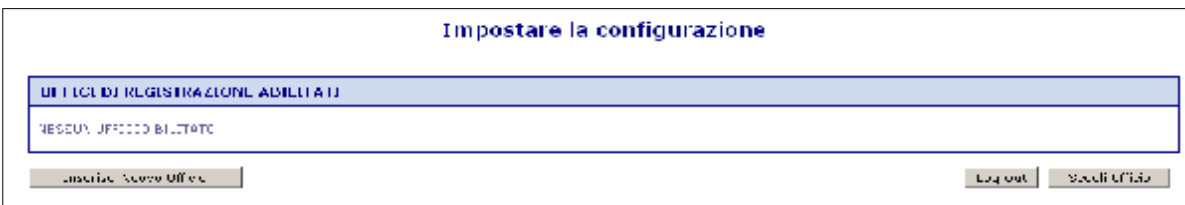

E' necessario cliccare su "**Inserisci Nuovo Ufficio"**; viene automaticamente presentata la maschera per impostare la configurazione:

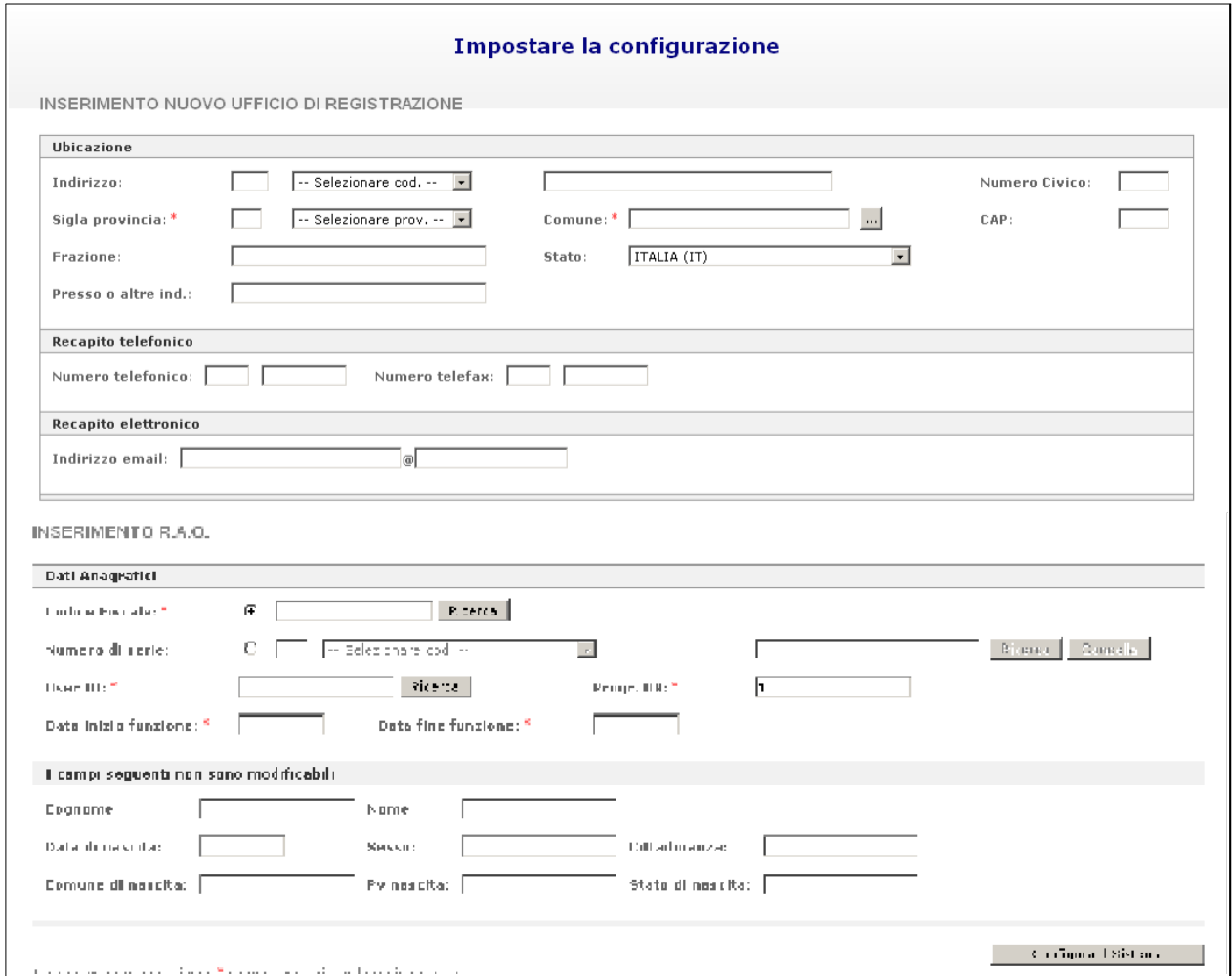

In questa maschera dovranno essere compilati tutti i vari campi, relativi all'ubicazione dell'Ufficio di Registrazione e al primo RAO dell'ufficio (ovviamente il Master RAO). Una volta compilati i campi, cliccare quindi su **"Configura il sistema".**

A questo punto apparirà la maschera della scelta dell'ufficio (quello appena impostato):

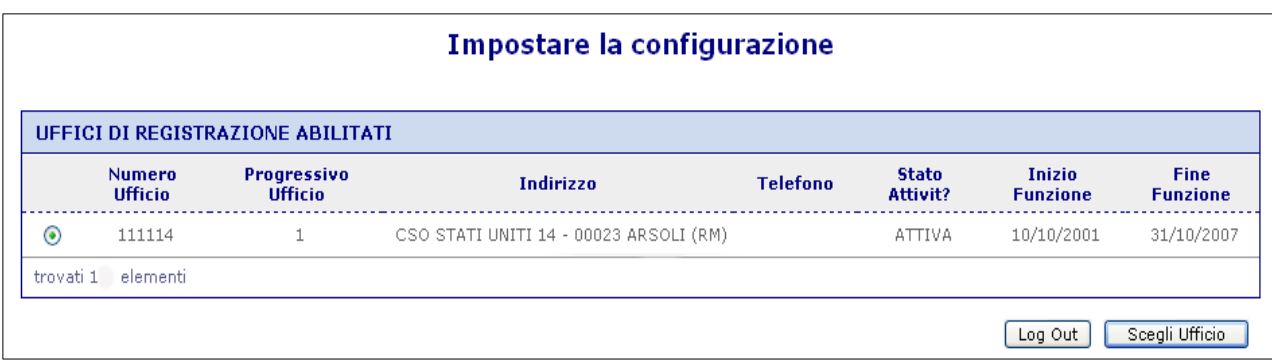

Si accederà al menu iniziale della procedura da cui si potrà eventualmente scegliere la funzione Amministrazione -> Funzionari, per procedere all'inserimento di altri RAO o IR dell'Ufficio.

## <span id="page-18-0"></span>7 Registrazione nuova richiesta

Dopo aver digitato la User-id e la Password per accedere alla procedura, il RAO dovrà scegliere l'ufficio al quale collegarsi, come da esempio sotto riportato:

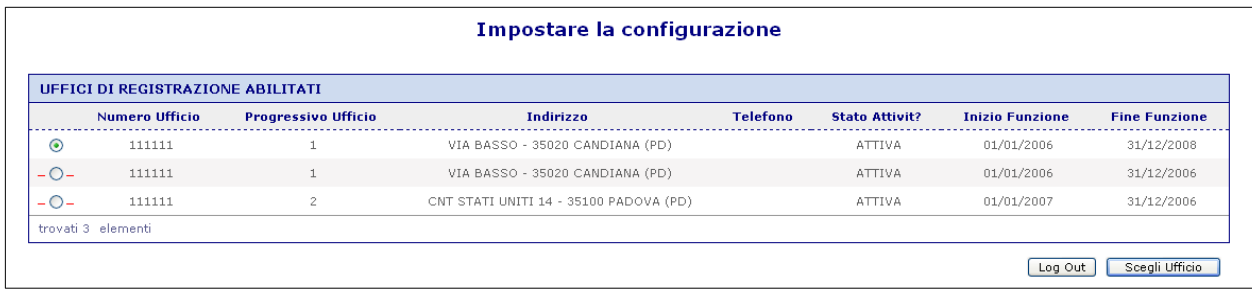

Si sceglie l'ufficio mettendo il pallino nell'apposito check box e cliccando poi sul pulsante **"Scegli Ufficio".** Appare la home page della procedura che riporta le varie funzioni nella parte sinistra della schermata.

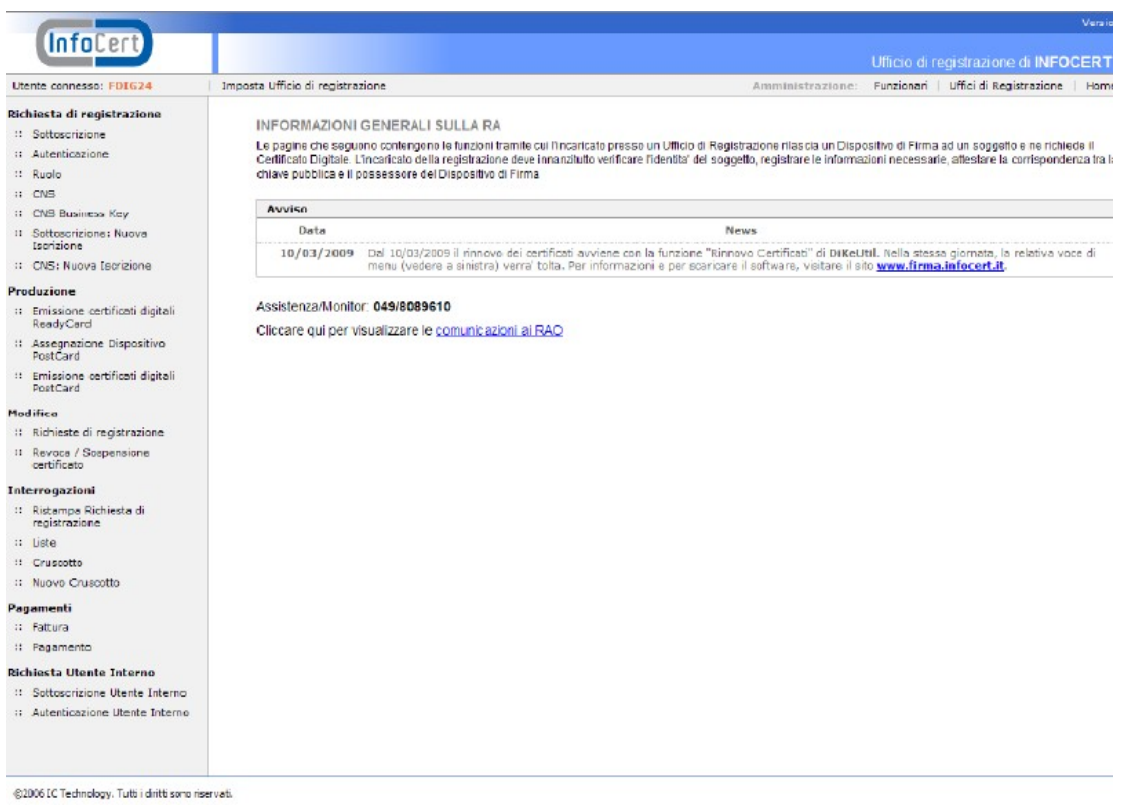

Dalla home page della procedura, è inoltre presente il link per accedere alle "**comunicazioni ai RAO**". In questa pagina dedicata ai RAO sono presenti due sezioni:

● una sezione contenente le comunicazioni vere e proprie, che vengono inviate periodicamente ai RAO, come novità , avvisi, ecc...

● una seconda sezione contenente documentazione utile ai RAO per lo svolgimento della loro attività, come manuali utente, manuale d'installazione, istruzioni, procedure, modulistica,software, ecc. oltre a l'ultima versione aggiornata del presente Manuale Utente Ufficio di Registrazione.

L'impaginazione di questa sezione rispecchia la modalità tipica di un motore di ricerca per siti web.

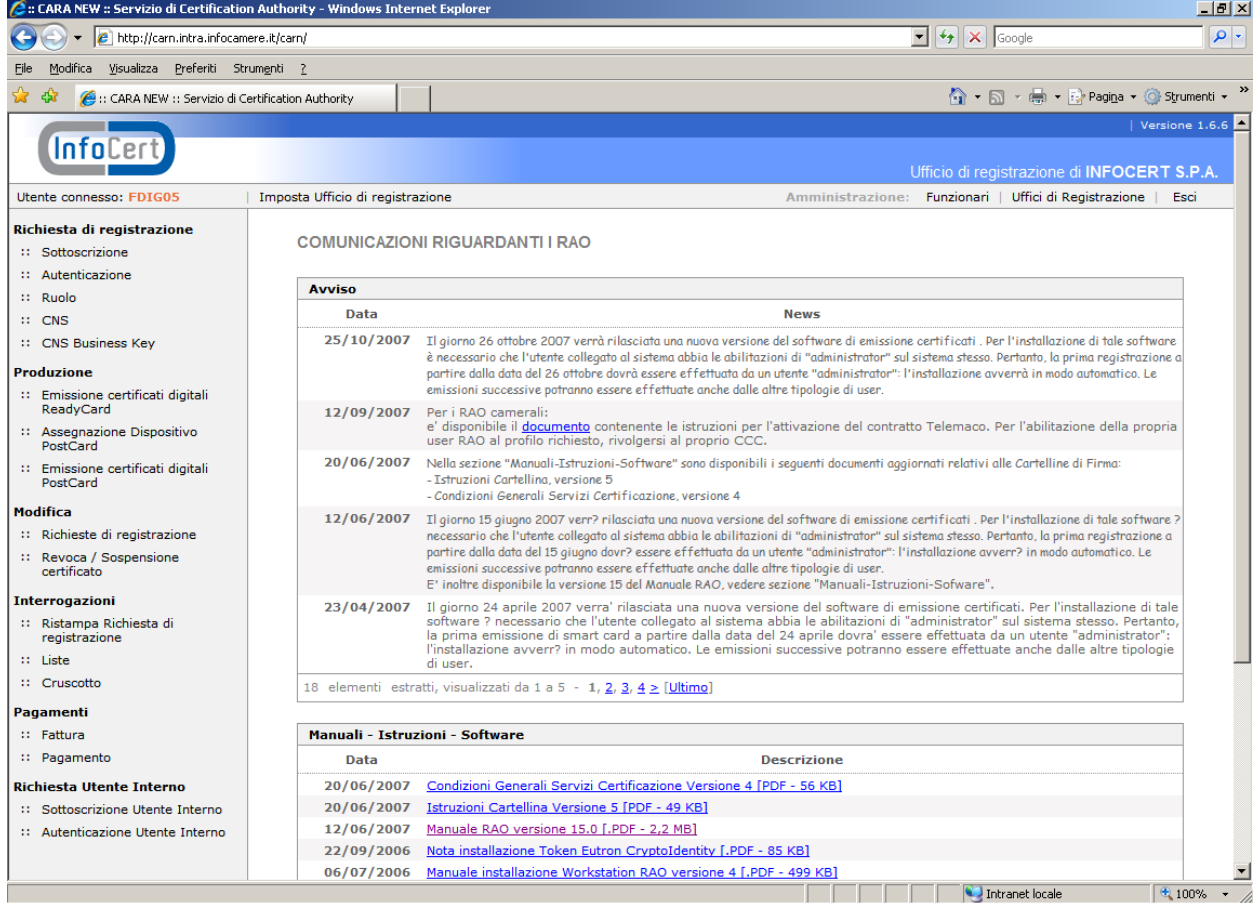

#### <span id="page-20-0"></span>**7.1 Registrazione di un nuovo utente (esterno) per certificati di sottoscrizione**

Selezioniamo, sulla barra di sinistra, l'opzione "**Sottoscrizione"** dal menu "**Richiesta di registrazione"**

La schermata risultante è molto lunga, per cui la esamineremo "pezzo per pezzo", immaginando di scorrerla con la barra di spostamento muovendoci verso il basso.

I vari campi da inserire rispecchiano fedelmente quelli della precedente versione della procedura, per cui valgono anche le stesse regole.

I campi contrassegnati da un **asterisco** sono obbligatori.

I menu a tendina permettono di ottenere un **elenco di valori precaricati** e garantiscono l'inserimento di valori omogenei e non arbitrari ("look up").

I controlli effettuati durante la registrazione sono di due tipi:

● **Dato omesso:** i controlli restituiscono un Pop Up con un messaggio generico; cliccando sul pulsante "OK" il cursore si posiziona nel campo da inserire evidenziato con il bordo rosso:

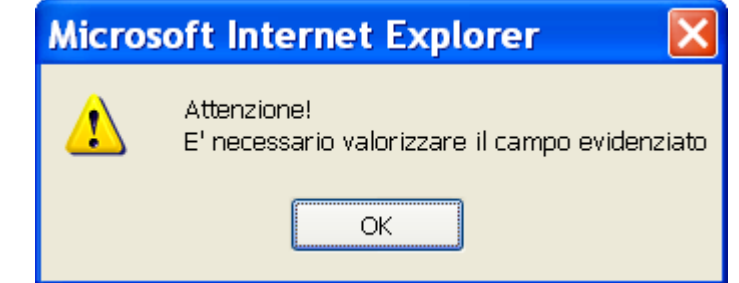

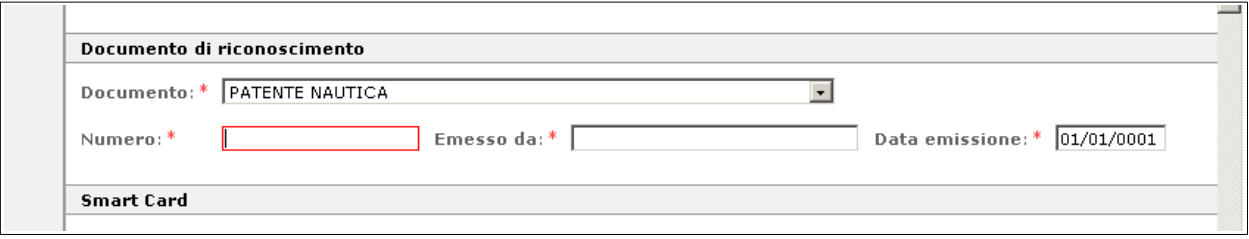

● **Dato errato:** i controlli restituiscono un Pop Up con un messaggio in cui viene descritto il tipo di errore riscontrato.

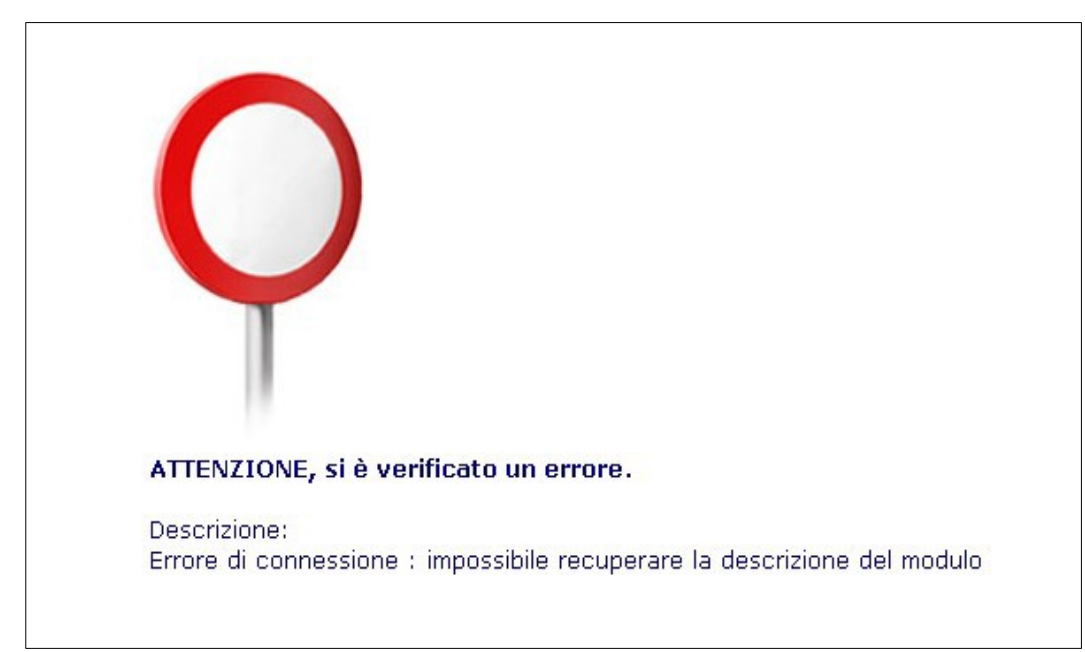

Con l'esperienza, i valori ammessi per ogni campo diventeranno familiari: almeno all'inizio, tuttavia, conviene consultare le tabelle e prelevare il dato da queste.

Nella prima parte della schermata si inserirà il **codice fiscale** del richiedente.

Per i residenti all'estero, cui non risulti attribuito il codice fiscale, si dovrà indicare, mettendo il pallino nel check box del campo "**Numero di serie**", il codice rilasciato dall'autorità fiscale del Paese di residenza o, in mancanza, un analogo codice identificativo, quale ad esempio un codice di sicurezza sociale; indicare quindi il codice dello **Stato estero** che lo ha rilasciato. Il richiedente dovrà perciò esibire il documento da cui risulti il codice fiscale o analogo codice identificativo.

Se viene valorizzato il codice fiscale, nel campo "Numero di serie" presente nei dati del "Soggetto" del certificato, apparirà "IT:codice fiscale". Se invece viene inserito il codice identificativo estero, es. Gran Bretagna, nel certificato apparirà "GB:identificativo". Tali informazioni saranno presenti anche nella stampa della Richiesta di Registrazione.

Il pulsante "**Ricerca**" posto a fianco del Codice Fiscale consente di interrogare gli archivi (dei certificati emessi, del Registro Imprese) per verificare se una posizione non vi sia già stata caricata.

In particolare, la ricerca sul campo **"Codice Fiscale"** interroga, in rigorosa successione:

- 1) l'archivio Prenotazioni via internet;
- 2) l'archivio interno della procedura;

Se la ricerca dà esito positivo, i dati vengono recuperati dall'archivio. Per riportarli nella maschera è sufficiente fare clic con il mouse sul quadratino grigio che identifica l'occorrenza. Se le occorrenze sono più di dieci, vengono impaginate come un motore di ricerca Internet ed è possibile organizzare la lista per **Tipo** di registrazione o per **N. di Dispositivo.**

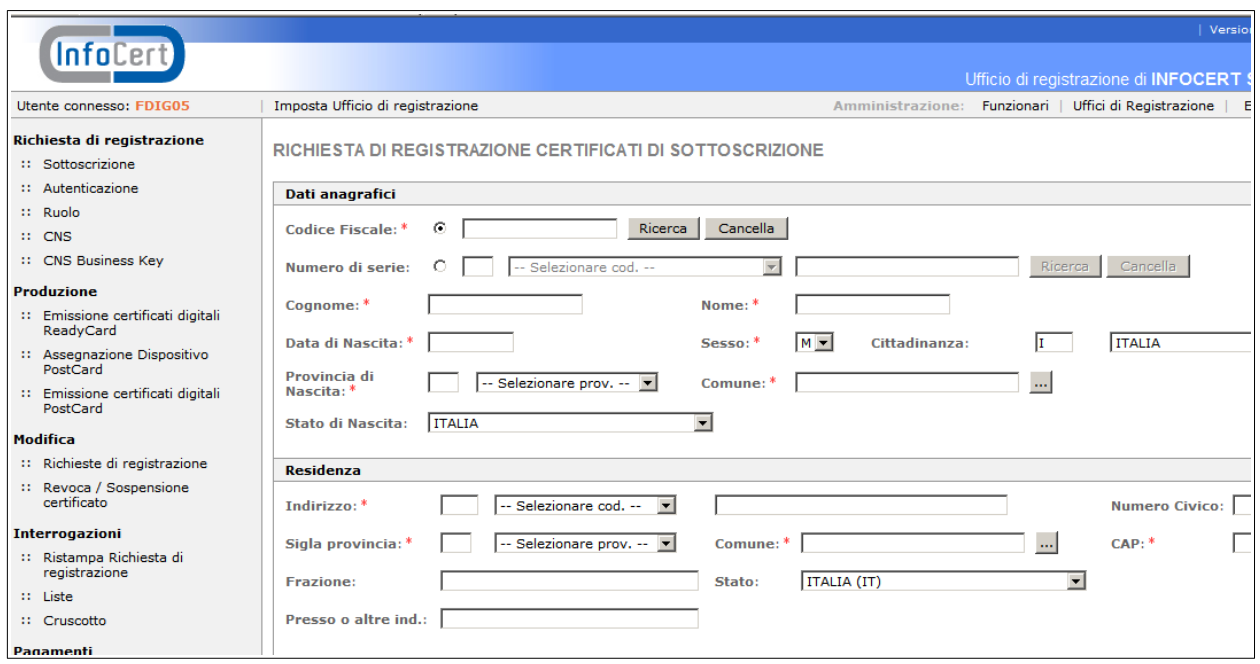

Il pulsante "**Ricerca**" posto a fianco del codice Identificativo ne verifica solo la presenza nell'archivio interno della procedura.

**Se il richiedente è nato all'estero**, è necessario impostare per prima cosa lo "Stato di Nascita"; poi si può scrivere il "Comune di Nascita"; lasciare invece vuoto il campo "Provincia di Nascita".

**Se il richiedente è nato in una ex provincia italiana**, non è obbligatorio l'inserimento dello Stato di nascita per i cittadini nati in Comuni non più appartenenti al territorio italiano (ex legge 54 del 15 febbraio 1989). In questi casi indicare "Comune territorio ceduto". E' necessario impostare come prima cosa lo "Stato di Nascita" indicando il codice "COMUNE TERRITORIO CEDUTO"; poi scrivere il "Comune di Nascita"; lasciare invece vuoto il campo "Provincia di Nascita".

Devono quindi essere inseriti i dati relativi alla residenza del titolare, che deve essere quella indicata nel documento di riconoscimento esibito. Nel caso, ad esempio, del passaporto, che non contiene l'indirizzo di residenza, dovrà essere presentata anche un'apposita autocertificazione (vedi modulo presente nella sezione "comunicazioni ai RAO").

Proseguiamo nell'esame della schermata, scendendo verso i campi successivi:

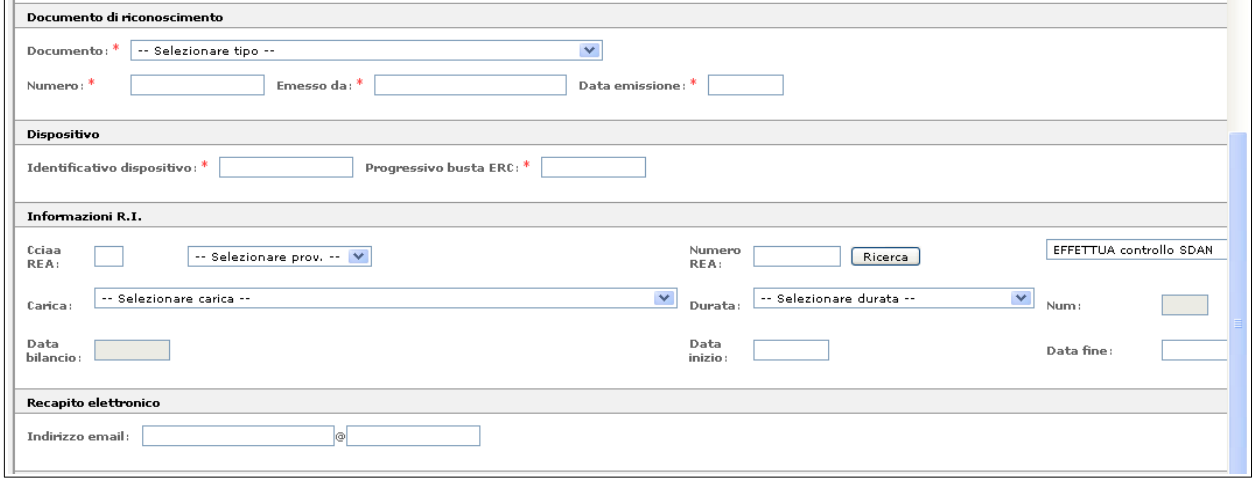

I **documenti** ammessi per l'identificazione del richiedente sono quelli previsti dall'art. 35 del DPR 28/12/2000, n.445 (Testo unico delle disposizioni legislative e regolamentari in materia di documentazione amministrativa), elencati nel Manuale Operativo e presenti comunque nella tabella visualizzabile tramite il menu a tendina.

**N.B. Il riconoscimento del Soggetto Richiedente deve attenersi a quanto descritto nel Manuale**  *"Linee guida identificazione autenticazione soggetto richiedente certificazione digitale - Istruzioni tecniche"***.**

**L'identificativo Dispositivo** è il numero di serie relativo al dispositivo che si è deciso di assegnare al richiedente. Per **impostare in modo automatico** il numero di serie del dispositivo, in maniera tale che questo venga scritto nell'apposito campo, fare **doppio click** nel campo corrispondente. **Questa funzionalità è disponibile se il dispositivo viene inserito prima di effettuare il doppio click;** l'importante è non lasciare inserita nessuna Smart Card nel lettore utente se si sta rilasciando una Business Key, e viceversa.

Se si fa doppio click e non è inserito nessun dispositivo, appare il messaggio "Non è stato rilevato alcun dispositivo crittografico":

**Dispositivo** Identificativo dispositivo: \* Non è stato rilevato alc Progressivo busta ERC: \* 66200

Il **progressivo busta ERC** è il numero, sotto il codice a barre, riportato esternamente sulla busta che contiene il codice di emergenza e che accompagna il dispositivo.

Il **Recapito elettronico**, ovvero l'indirizzo e-mail, è un campo obbligatorio e viene richiesto, in conformità al Manuale Operativo, per l'invio di eventuali comunicazioni del Certificatore (ad esempio dopo una revoca o sospensione/riattivazione di un certificato).

#### **Prodotto INDI – Ente certificatore InfoCert\**

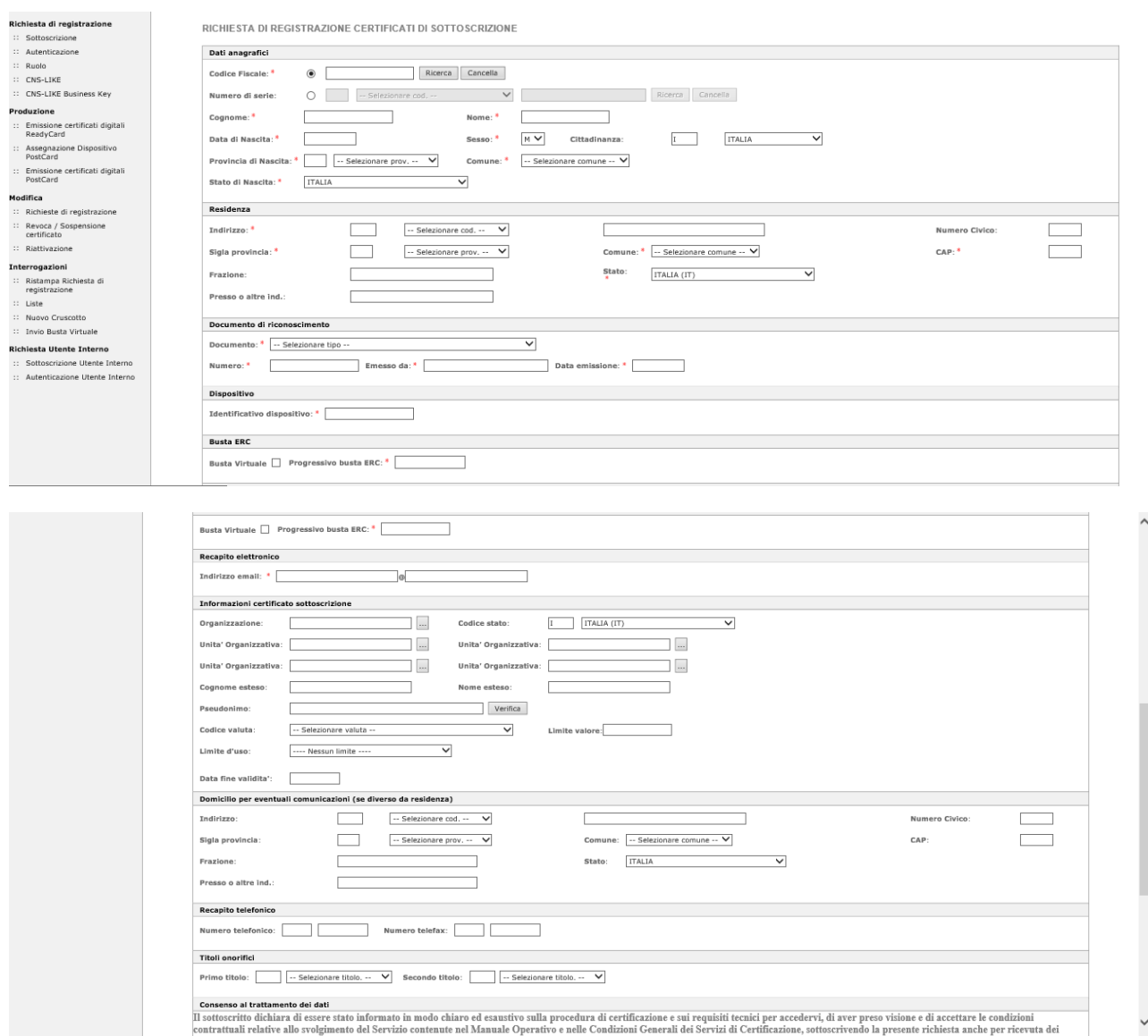

I campi "**Organizzazione", "Codice Stato"** e "**Unità organizzativa"** non devono mai essere compilati a meno di espressa richiesta da parte del titolare, che dovrà presentare apposita documentazione, come indicato nel Manuale Operativo dei certificati di sottoscrizione. Si ricorda che, se valorizzate, tali informazioni verranno riportate sul certificato digitale.

Il RAO dovrà completare le informazioni nel modo seguente:

- nel campo "Organizzazione" riportare la descrizione dell'Ente dichiarato dal titolare, e presente nella documentazione allegata alla richiesta, seguita da una barra (/) e poi dal codice fiscale o partita IVA se è italiana, invece se straniera dev'essere inserito il  $TIN<sup>1</sup>$  $TIN<sup>1</sup>$  $TIN<sup>1</sup>$  o l'NTR Code[2](#page-24-1) dello stato che lo ha rilasciato.
- nel campo "Stato" indicare lo Stato che ha assegnato all'organizzazione il codice riportato nel campo Organizzazione (scritto dopo la barra). Se l'organizzazione è italiana non è necessario impostare lo stato; se è estera invece è necessario inserire il codice dello stato estero;

i

<span id="page-24-0"></span><sup>&</sup>lt;sup>1</sup> Taxpayer Identification Number

<span id="page-24-1"></span><sup>2</sup> National Trade Register Code

MU/RAO\_ICERT– Manuale utente Ufficio di Registrazione

#### **Prodotto INDI – Ente certificatore InfoCert\**

- nel campo "Unità Organizzativa" inserire l'eventuale Ufficio: è anche possibile selezionare i valori da una tabella precaricata per l'Ufficio di Registrazione, cliccando sul simbolo del binocolo. Possono essere caricate fino ad un massimo di quattro Unità Organizzative.
- valorizzare il campo "Limite d'uso", selezionando la voce "Valido solo all'interno dell'organizzazione" qualora si voglia far sì che il certificato di sottoscrizione e di ruolo sia valido solamente all'interno dell'organizzazione stessa.

Il codice dello Stato apparirà nel certificato in base a quanto indicato per l'organizzazione. Se invece l'organizzazione non è presente, nel certificato verrà riportato lo Stato di residenza del titolare, es. C=IT.

I campi "**Cognome esteso"** e "**Nome esteso"** vanno compilati in presenza di cognomi e nomi composti. Se lasciati vuoti, nella stampa della ricevuta saranno riportati uguali a quelli inseriti all'inizio della registrazione.

**Non bisogna assolutamente utilizzare questi campi per inserire dati diversi dal Cognome e Nome del titolare: è quindi importante verificare con attenzione l'esattezza in quanto saranno inseriti nel certificato di sottoscrizione.**

In casi particolari e sempre su richiesta del Titolare, potrebbe essere necessario inserire altre informazioni relative al certificato (pseudonimo, limiti di valore, ecc.).

- **Pseudonimo**: si tratta di una qualsiasi stringa univoca, a discrezione del Titolare, che apparirà nel certificato al posto del cognome e del nome. Prima dell'inserimento è necessario verificare che lo stesso pseudonimo non sia già stato utilizzato per altro Titolare. In caso di nuova emissione di certificato con pseudonimo, usato in precedenza, per un certificato successivamente revocato (o in caso di richiesta annullata), il RAO non potrà effettuare l'inserimento perché il sistema segnalerà che lo pseudonimo è già presente in archivio. Se desidera procedere con l'emissione, il RAO dovrà quindi richiedere lo sblocco dello pseudonimo (tramite e-mail alla casella **[supporto.firma.digitale@infocert.it](mailto:supporto.firma.digitale@infocert.it)**); potrà poi effettuare la nuova emissione. Se viene effettuata la ristampa della ricevuta del certificato revocato, o della richiesta annullata, nel campo pseudonimo apparirà "sbloccato il giorno....";
- <span id="page-26-0"></span>● **Il sistema non effettua invece nessun controllo se ad una persona è già assegnato uno pseudonimo: questo si traduce nel fatto che un titolare potrebbe avere più certificati con pseudonimi diversi.**

In caso di presenza di pseudonimo, non saranno riportati nel certificato anche i dati relativi all'organizzazione, che, se valorizzata, apparirà come "NON PRESENTE"; eventuali Unità Organizzative non saranno, invece, proprio inserite, mentre il campo "Country" sarà impostato sempre a "IT" (C=IT).

● **Limite di Valore**: indica il valore monetario **massimo** consentito al firmatario nell'uso del proprio certificato; è necessario indicare il **Codice Valuta** e impostare il Limite di **Valore.** Le valute accettate sano presenti nella tabella precaricata (vedere menu a tendina). Devono essere inseriti Valori senza decimali (Es. 10.000 Euro e non 10.000,50 Euro).

Proseguiamo, quindi, con la descrizione degli altri campi della maschera di registrazione:

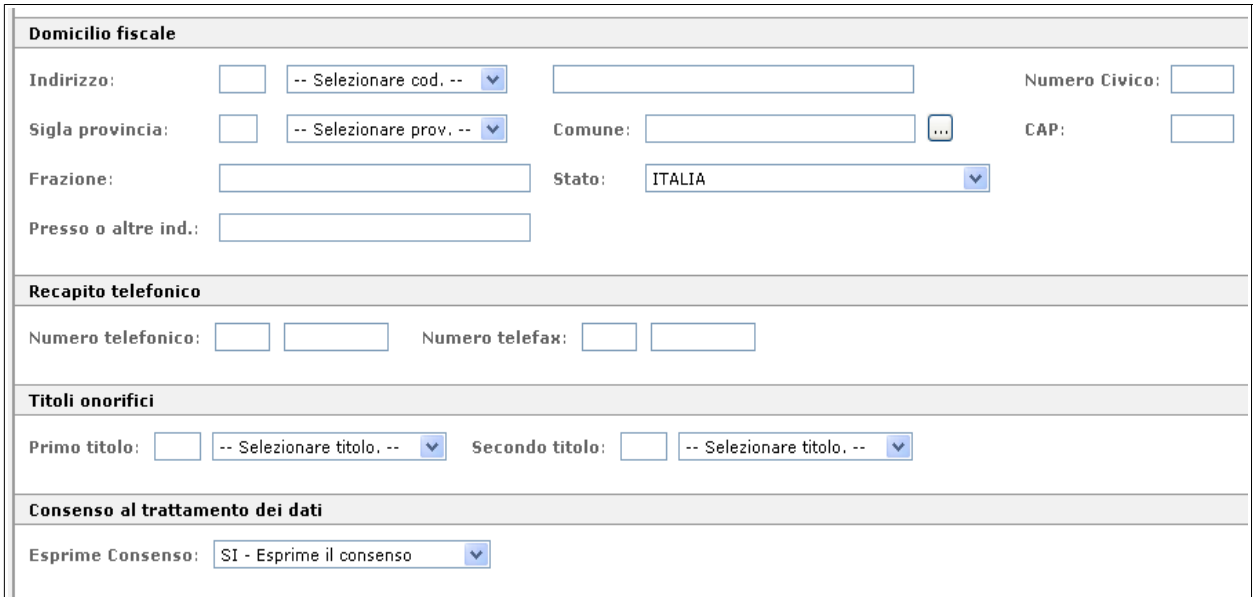

**Domicilio Fiscale, Recapito telefonico e Titoli onorifici:** nessuno dei dati di questa sezione è obbligatorio, ma il loro caricamento risulta senz'altro molto utile per la completezza della registrazione.

**Consenso al trattamento dei dati**: serve a garantire l'utente, come previsto dalla vigente legge sulla privacy.

Nella parte finale della maschera, è stato aggiunta la sezione "**Funzionario riconoscimento"** dove andranno riportati i dati relativi all'IR o al RAO.

Di default in questa sezione, vengono ribaltati automaticamente i dati del RAO che ha aperto la sessione, il quale avrà la possibilità, quindi, di fare una registrazione sia in modalità Ready Card sia in Post Card (nel caso appunto in cui IR e RAO coincidano). Come si vede dalla figura, sono attivati entrambi i pulsanti per le registrazioni.

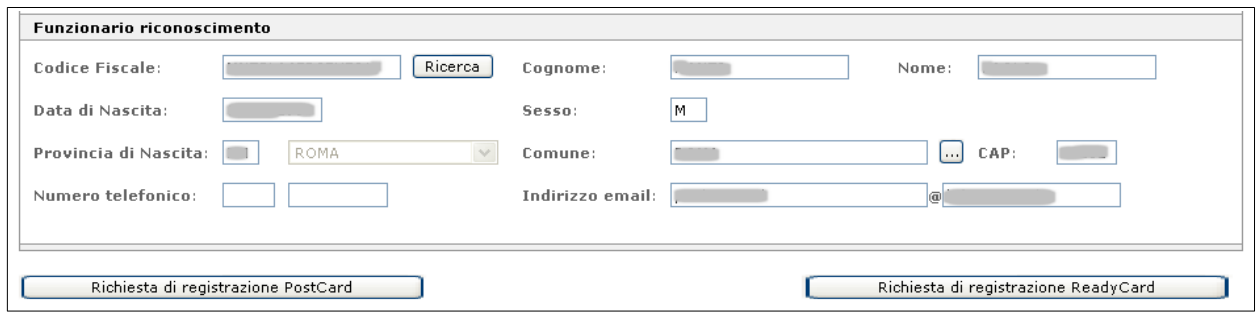

Nel caso si debba fare una registrazione in Post Card con IR diverso dal RAO (come nella maggior parte dei casi di registrazione Post Card) è necessario cliccare sul pulsante "**Ricerca"** di questa sezione per visualizzare la lista degli IR associati all'Ufficio di Registrazione.

Nella lista verranno visualizzati (max 200 ricorrenze) solo gli IR che hanno data di inizio/fine funzione valida, per cui sarà impossibile ribaltare dati di IR non più validi.

La lista degli IR, ordinati per cognome, appare in un Pop Up in cui è possibile fare una ricerca puntuale per codice fiscale. Per effettuare la scelta dell'IR, cliccare sul quadratino grigio corrispondente all'IR che si desidera selezionare. Dopo avere scelto l'IR si attiverà soltanto il pulsante per la registrazione Post Card.

Per velocizzare la registrazione, è anche possibile inserire un IR (già presente in anagrafica) direttamente dalla maschera di registrazione, impostando solo il codice fiscale, NON cliccare sul

pulsante "Ricerca" ma cliccare direttamente sul pulsante "Richiesta di registrazione Post Card". Ovviamente il RAO deve porre la massima attenzione nell'impostare il codice fiscale esatto!!!

**N.B.: E' necessario ricordare che un RAO non può rilasciare un certificato a sé stesso e che un IR non può effettuare un auto-riconoscimento; ne deriva, quindi, che non è possibile emettere un dispositivo in cui Titolare e RAO (Ready Card) o Titolare ed IR (Post Card) siano la stessa persona.**

## <span id="page-28-0"></span>7.1.1 Completamento dell'operazione di registrazione (Ready Card)

<span id="page-28-1"></span>Si raccomanda di verificare scrupolosamente i dati immessi prima di effettuare la registrazione e, in particolare, l'identificativo del dispositivo e il progressivo della busta ERC. Infatti, una volta consolidata, la registrazione non sarà più possibile aggiornare la richiesta, ma si dovrà eventualmente procedere al suo annullamento e reinserimento.

Richiesta di registrazione ReadyCard

La registrazione in modalità Ready Card si effettua cliccando sull'apposito pulsante: al termine della procedura di registrazione viene proposta a video la **Richiesta di Registrazione e Certificazione**, della quale riproduciamo un facsimile nella pagina seguente. Automaticamente appare la richiesta del numero di copie da stampare, che devono essere firmate dal Titolare e dall'Incaricato della Registrazione.

#### **ATTENZIONE: la Richiesta deve essere stampata in triplice copia:**

- una copia può essere conservata presso l'Ufficio di Registrazione
- una copia va consegnata al Titolare
- una copia in originale deve essere spedita, con **cadenza mensile**, all'Ente Certificatore presso:

#### **InfoCert S.p.A. – Ufficio Archiviazione Digitale – Piazza da Porto, 3, 35131 Padova PD**

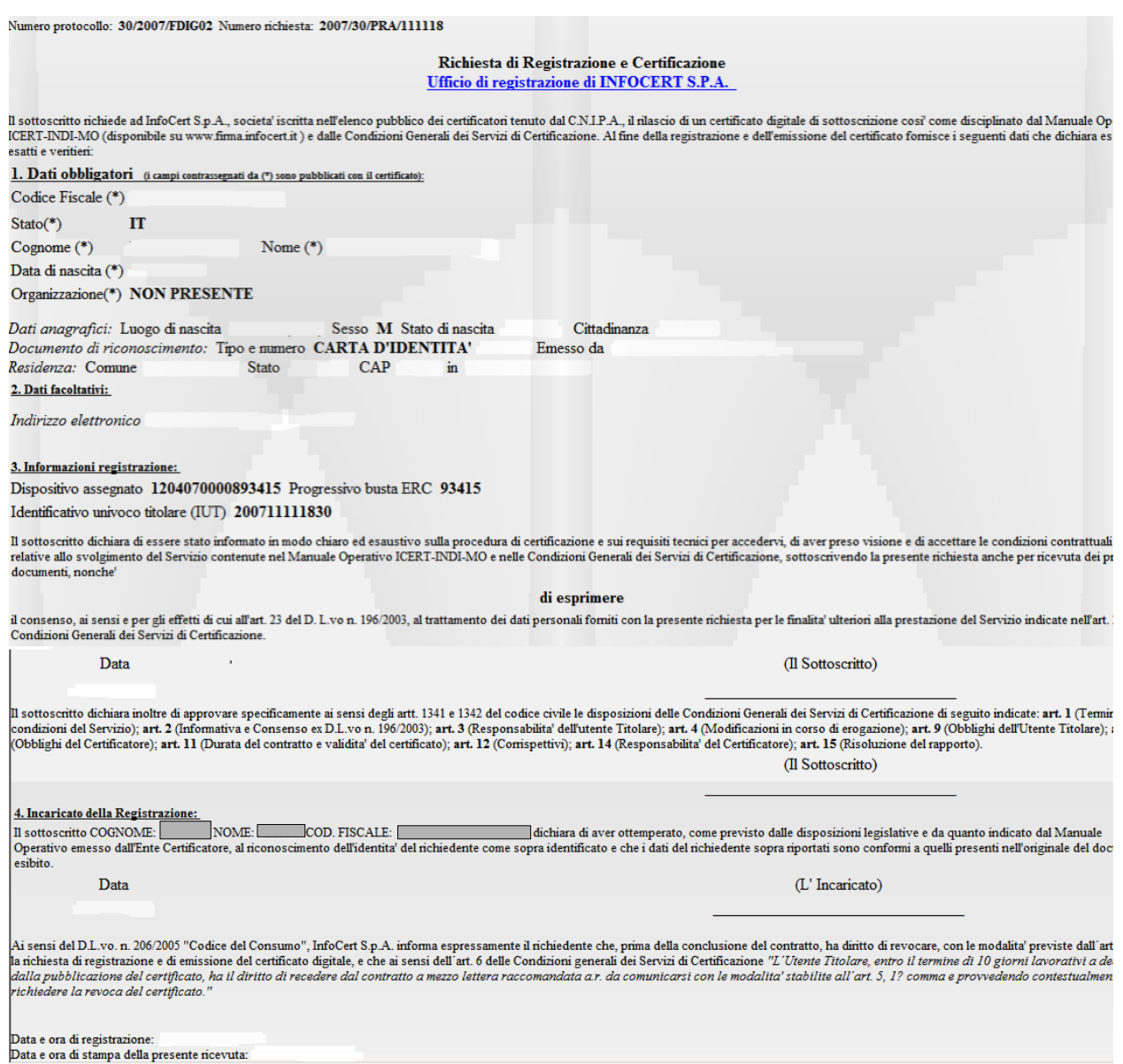

Per chiudere la finestra di stampa, è sufficiente cliccare sulla riga "Ufficio di registrazione di....".

Se occorre stampare questo modulo in un momento successivo, anche molto tempo dopo la data in cui è stato prodotto la prima volta, si utilizza la funzionalità "**Ristampa richiesta di registrazione"** dal menu "**Interrogazioni**".

#### <span id="page-29-0"></span>7.1.2 Completamento dell'operazione di registrazione (Post Card)

Come abbiamo visto nel paragrafo precedente, dopo avere inserito i dati dell'Incaricato alla Registrazione (IR), l'applicazione attiva automaticamente solo il pulsante:

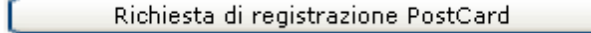

Per completare la registrazione è sufficiente cliccare su questo pulsante.

Per tutte le informazioni che riguardano l'emissione dei certificati in modalità Post Card si vedano i capitoli successivi.

## <span id="page-30-0"></span>7.2 Registrazione di un nuovo utente (interno) per Certificati di Sottoscrizione

Selezioniamo, sulla barra di sinistra, l'opzione "**Sottoscrizione Utente Interno"** dal menu: "**Richiesta utente interno".**

Rispetto a quanto già visto, per la registrazione di questa tipologia di utente cambiano i dati che riguardano la sezione "**Informazioni certificato":**

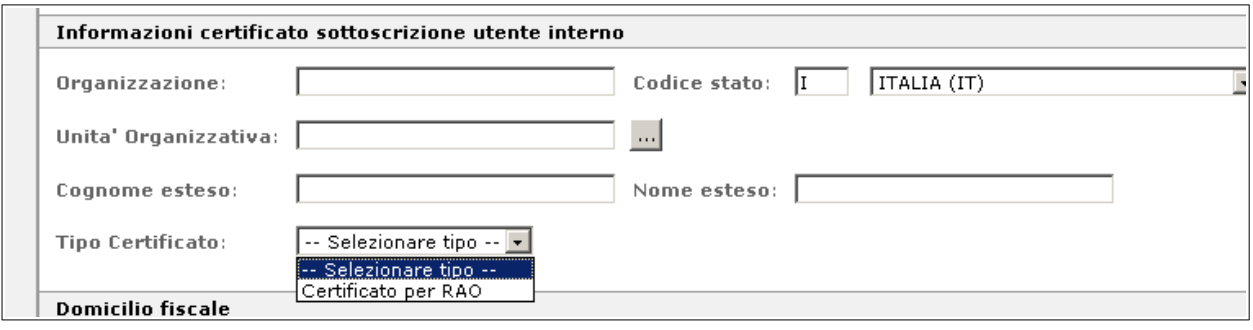

è importante, infatti, specificare il "**Tipo Certificato"**.

Se il campo viene lasciato vuoto, verrà prodotto un normale certificato di sottoscrizione; se viene impostato, invece, il valore "**Certificato per RAO**", si genera il certificato di un addetto all'Ufficio di Registrazione. Si ricorda, inoltre, che in fase di registrazione di un certificato per RAO è obbligatorio inserire anche un indirizzo di posta elettronica.

#### <span id="page-30-1"></span>● **Attenzione quindi:**

- l'Utente, in possesso di un normale certificato di sottoscrizione, scaricato poi nel dispositivo di firma, potrà apporre la sua firma digitale sui documenti;
- l'Utente in possesso di un **certificato per RAO**, scaricato poi nel dispositivo di firma, può diventare a tutti gli effetti un nuovo RAO. Oltre a firmare digitalmente i documenti, sarà in grado, dopo le opportune abilitazioni e autorizzazioni rilasciate dall'**Ente di Certificazione**, di emettere certificati digitali per Utenti esterni ed interni.

**N.B.: Nella maschera di registrazione degli Utenti interni è obbligatorio impostare il campo "Organizzazione" con la ragione sociale dell'Ufficio di Registrazione seguita da una barra (/) e dal codice fiscale dell'organizzazione.**

La registrazione dei certificati di sottoscrizione per Utente interno è consentita soltanto in modalità Ready Card.

## <span id="page-30-2"></span>7.3 Registrazione di un nuovo utente (esterno) per Certificati di Autenticazione

Selezionando il link "**Autenticazione"** dal menu "**Richiesta di registrazione"**, si accede alla maschera di registrazione dei certificati di autenticazione per Utenti esterni.

La maschera di registrazione è del tutto simile a quella vista per i certificati di sottoscrizione.

Inserire, anzitutto, il codice fiscale o il numero di serie nell'omonimo campo e lanciare la ricerca:

● se la ricerca dà esito positivo, i dati vengono recuperati dall'archivio. Per riportarli nella maschera è sufficiente fare clic con il mouse sul quadratino che identifica l'occorrenza.

se la ricerca dà esito negativo, cioè l'anagrafica del soggetto non è mai stata inserita in archivio, i dati vanno inseriti manualmente.

Per i certificati di autenticazione è obbligatorio inserire un indirizzo di posta elettronica poiché questo è un campo che viene riportato all'interno del certificato. Ovviamente deve esserci corrispondenza tra l'indirizzo presente nel certificato digitale e la casella di posta da cui si intende firmare le e-mail.

Esistono due campi in più rispetto al certificato di sottoscrizione:

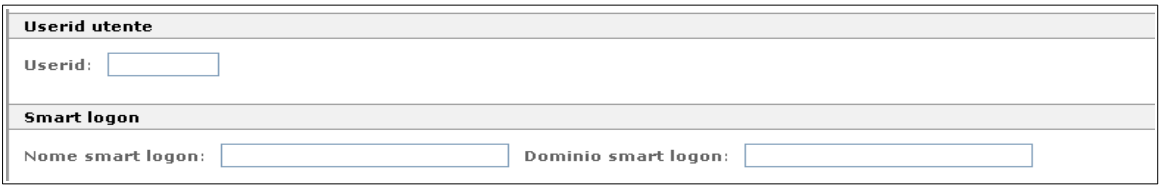

● **Userid utente:** in questo campo può essere inserita la user di accesso alle applicazioni

N.B.: Se il certificato di autenticazione viene usato per accedere al servizio di Posta Elettronica Certificata, la user id e l'indirizzo e-mail da inserire devono essere quelli PEC.

**Smart Card Logon:** consente l'accesso delle stazioni di lavoro ad un dominio Microsoft. Tale accesso avviene utilizzando un certificato di autenticazione: all'avvio del proprio PC, quindi l'utente non dovrà più digitare user-id/password, ma soltanto inserire la propria Smart Card nel lettore e digitare il PIN.

Anche per i certificati di autenticazione la scelta se effettuare l'emissione in modalità Ready Card o Post Card, va effettuata al momento della registrazione, tramite gli appositi pulsanti.

Premendo il pulsante di registrazione prescelto, la registrazione si conclude.

In fase di registrazione di un certificato "**AUT" (autenticazione) su carta CNS**, per informare il RAO che sta registrando un certificato di autenticazione AUT normale (e non AUT CNS) su una Carta Nazionale dei Servizi, è stato inserito la seguente finestra di dialogo (tale avviso non è bloccante: è sufficiente dare OK per proseguire):

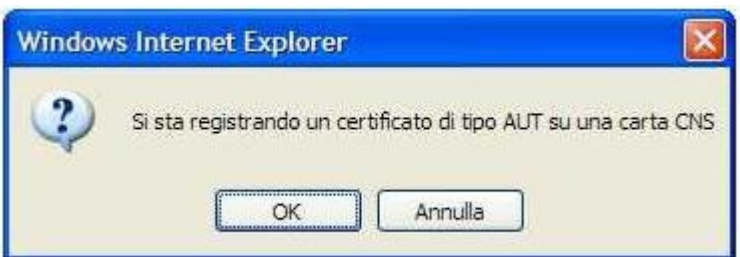

## <span id="page-31-0"></span>7.4 Registrazione di un nuovo utente (interno) per Certificati di Autenticazione

Selezionando il link "**Autenticazione utente interno**", dal menu "**Richiesta utente interno**", si accede alla maschera di registrazione dei certificati di autenticazione per Utenti interni. La schermata è del tutto simile a quella per "Utenti esterni" con una sola differenza: **l'inserimento della Userid è obbligatorio.** In questo modo l'utente potrà accedere alle applicazioni usando il certificato di autenticazione, al posto della modalità user id/password.

Come per i certificati di sottoscrizione per utente interno, anche per quelli di autenticazione, è possibile la registrazione soltanto in modalità Ready Card.

## <span id="page-32-0"></span>7.5 Registrazione certificati di Ruolo

I RAO abilitati (profilo di abilitazione W-CART) possono selezionare la voce "**Ruolo**" dal menu "**Richiesta di registrazione**" per rilasciare un certificato di sottoscrizione con Ruolo; in questo caso verranno inseriti, tra gli altri, i dati relativi ad eventuali poteri di rappresentanza o a titoli professionali attribuiti al Richiedente.

La descrizione del significato dei ruoli e la documentazione da presentare all'atto della richiesta, sono reperibili nel Manuale Operativo Certificati di Sottoscrizione, alle cui istruzioni si raccomanda di attenersi scrupolosamente.

La maschera di registrazione è simile a quella di un Certificato di Sottoscrizione (che di fatto lo è) con l'aggiunta di ulteriori campi nei quali inserire i dati relativi al Ruolo. Nella sezione "**Informazioni certificato ruolo",** oltre alle informazioni del certificato che avevamo visto per un certificato di sottoscrizione normale, sono presenti i campi per l'inserimento del Ruolo.

Le tipologie di Ruolo che possono essere rappresentate nel certificato sono:

- Poteri di Rappresentanza di persone fisiche;
- Poteri di Rappresentanza di organizzazioni ed enti di diritto privato o appartenenza agli stessi;
- Esercizio di Funzioni Pubbliche, Poteri di Rappresentanza di organizzazioni ed enti di diritto pubblico o appartenenza agli stessi;
- Titoli e/o abilitazioni Professionali.
- Il campo "Altro" va utilizzato solo nei casi in cui il codice Ruolo non sia presente in tabella

La scelta della tipologia del ruolo (inserendo il pallino nel campo corrispondente) va fatta solo se in presenza di convenzione con il Terzo Interessato (Ente, Società, Ordine Professionale, etc.); in questo caso la procedura effettua una serie di controlli automatici (ad esempio che sia correttamente impostata l'Organizzazione).

Se, invece, non è stata stipulata nessuna convenzione con il Terzo Interessato, il RAO deve cliccare sul pallino "Altro" e scrivere manualmente la descrizione del ruolo; dovrà quindi impostare il campo Organizzazione:

- a vuoto, se in presenza di autocertificazione;
- con la relativa descrizione, in caso di accordo o consenso del terzo interessato.

Nel campo **Ruolo** è presente un pulsante grigio tramite il quale è possibile visualizzare la tabella relativa e selezionare quindi l'esatta dizione per il ruolo certificato. Questa tabella viene aggiornata soltanto se è stata firmata l'apposita Convenzione con il Terzo Interessato.

A titolo di esempio è riportata una parte della tabella relativa ai Titoli e/o Abilitazioni Professionali:

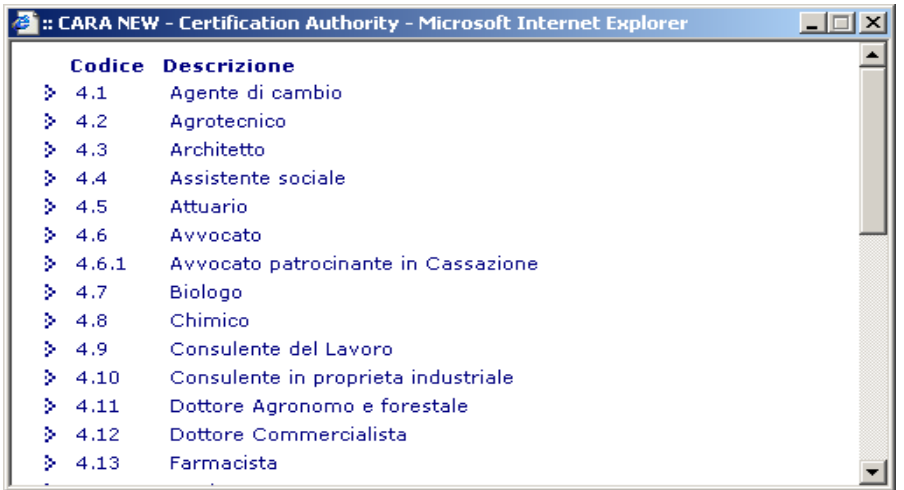

Un altro pulsante grigio permetterà di selezionare i valori per il campo **Organizzazione,** da una tabella precaricata; si veda l'esempio sotto riportato per il ruolo Avvocato:

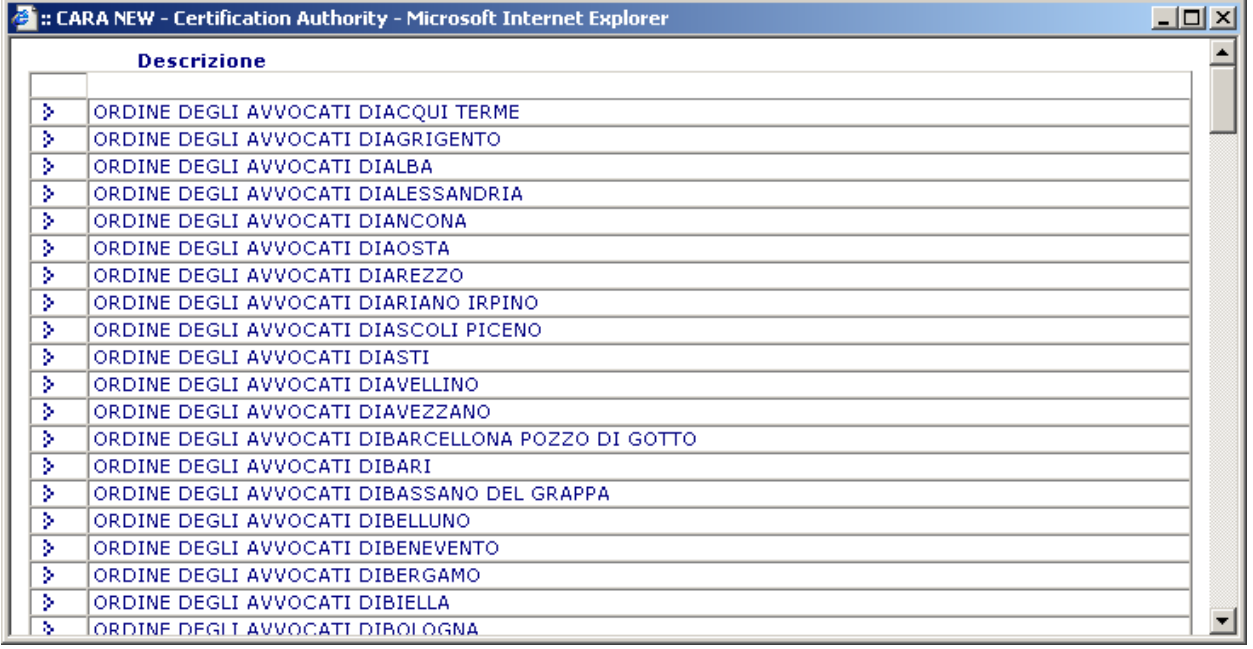

**Nota**: questa tabella viene caricata soltanto se è stata firmata l'apposita Convenzione con il Terzo Interessato, ed è visualizzabile solo per un definito Ufficio di Registrazione. Si ricorda che l'Organizzazione va inserita soltanto nel caso specificato.

### <span id="page-33-0"></span>● **Nel caso venga indicato, il nome dell'Organizzazione deve essere seguito da una barra (/) e dal codice fiscale (il sistema verifica la correttezza formale – check-digit – di tale codice).**

**ATTENZIONE**: Il RAO dovrà quindi verificare la completezza delle informazioni relative all'Organizzazione, se inserita, aggiungendo i dati previsti dalla seguente tabella **rispettando il formato indicato (attenzione alle barre di separazione che sono obbligatorie**); il campo **Organizzazione** risulta quindi essere obbligatorio per i tutti i tipi di ruolo, ad esclusione del caso in cui si selezioni "Altro": in questo ultimo caso è necessario inserire manualmente i campi Ruolo ed eventualmente Organizzazione.

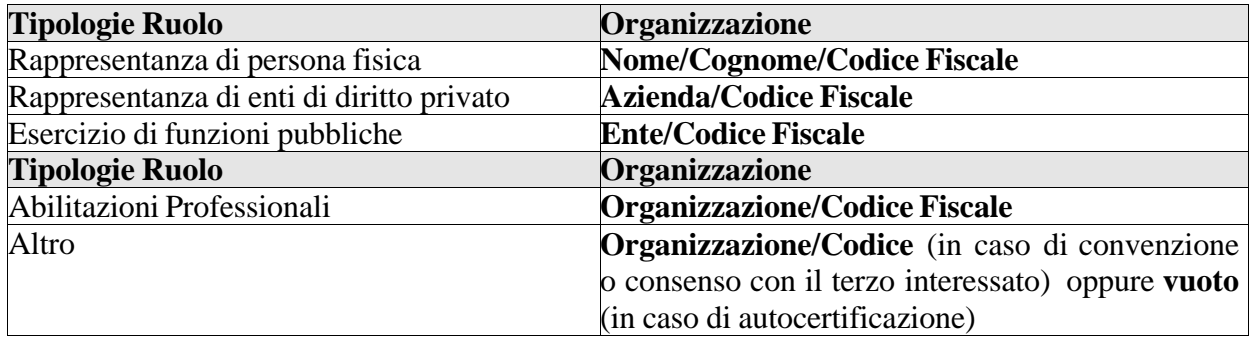

Inoltre, il RAO potrà inserire fino a quattro **Unità organizzative,** la sede/ubicazione di riferimento per il ruolo indicato (nei campi **Provincia** e **Comune**) ed eventuali **Limiti di valore**.

Nel campo **Data fine validità** inserire l'eventuale data di fine validità del certificato **se antecedente alla naturale scadenza del certificato stesso**.

Dopo aver completato l'inserimento di tutti i dati obbligatori, **cliccare sull'apposito pulsante** per portare a termine l'operazione di registrazione.

**N.B.:** nella maschera di registrazione dei **certificati di ruolo NON** è previsto l'inserimento dello **pseudonimo**; inoltre non è previsto l'inserimento del codice identificativo per cittadini stranieri e la scelta dello Stato dell'Organizzazione in quanto non è possibile rilasciare certificati contenenti ruoli di organizzazioni estere, ma solo italiane.

## <span id="page-34-0"></span>7.6 **Registrazione certificati di autenticazione CNS**

Sempre dal menu "**Richiesta di registrazione**" selezionare "**CNS"**: appare una maschera di registrazione del tutto simile a quella vista in precedenza per i certificati di autenticazione

Il Certificato CNS prevede anche la possibilità di inserire una **Data di fine validità**, che non deve superare la durata massima di validità di un certificato per CNS, così come previsto dal Manuale Operativo e dalla Certificate Policy (vedere sotto).

Il certificato deve essere rilasciato su dispositivi di tipo CNS i quali prevedono la dicitura "**Carta Nazionale dei Servizi**".

**ATTENZIONE**: nel dispositivo di tipo CNS deve essere emesso **obbligatoriamente** il "**Certificato per CNS**", perché deve esserci corrispondenza tra il certificato a bordo e la dicitura che si legge sulla plastica.

Si ricorda comunque che un "Certificato CNS" è a tutti gli effetti un certificato di autenticazione e quindi può essere utilizzato per firmare la posta elettronica. Il Titolare che intende utilizzare il "Certificato CNS" anche per firmare le e-mail deve pertanto farsi inserire dal RAO l'indirizzo di Posta elettronica.

## <span id="page-34-1"></span>7.7 **Registrazione certificati CNS per Business Key**

<span id="page-34-2"></span>I certificati CNS per Business Key sono, a tutti gli effetti, dei certificati di autenticazione CNS, rilasciati su dispositivi Business Key.

Questi, in sintesi, i passi da seguire:

• inserire la BK in una porta USB libera. Il sistema a questo punto riconosce il nuovo

#### **Prodotto INDI – Ente certificatore InfoCert\**

dispositivo e, nel caso appaia la finestra per l'avvio della BK, lanciare il programma "Business Key Manager": in questo modo si installerà anche il SW del lettore per il riconoscimento del chip crittografico inserito nella BK. Se, sulla stazione RAO, non è settato il parametro per l'"autorun", è necessario avviare manualmente il Business Key Manager (da Risorse del Computer, con doppio clic sull'icona corrispondente alla periferica della BK);

● dal menu della procedura dell'Ufficio di Registrazione, scegliere la voce "CNS Business Key" e attendere la maschera di registrazione:

Se in archivio fosse già presente una precedente registrazione di tipo PRA in stato RE (registrata), verrebbero ribaltati nella maschera di registrazione anche i dati riguardanti il documento di riconoscimento, il numero di serie del dispositivo di firma e il progressivo della busta ERC.

## <span id="page-35-0"></span>**ATTENZIONE:**

- se, nella stazione RAO, sono installati due lettori, quello "Utente" non deve contenere nessuna Smart Card (devono essere inserite solo la Smart Card del RAO e la Business Key)
- se si ritorna ad emettere Smart Card o CNS, verificare che non siano inserite delle BK in qualche porta USB, altrimenti la procedura di emissione riconosce sempre questa come dispositivo da emettere.

## <span id="page-36-0"></span>8 Modifica richieste di registrazione

Dal menu "**Modifica"** sono disponibili due sezioni: dalla prima, "**Richieste di registrazione**", si accede alla maschera contenente alcune funzioni per intervenire sulle registrazioni; dalla seconda, "**Revoca/Sospensione certificati**", è possibile effettuare la revoca o la sospensione dei certificati digitali già emessi.

Di seguito i dettagli delle funzioni.

#### <span id="page-36-1"></span>**8.1 Modifica richieste di registrazione**

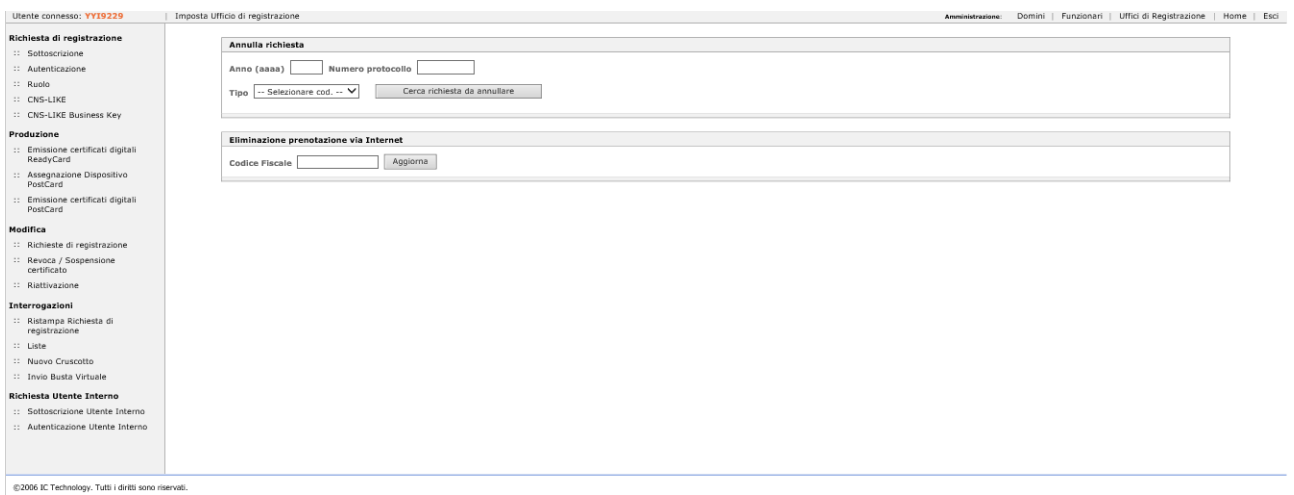

Se i dati registrati non sono corretti, è necessario annullare e reinserire la richiesta. Selezionare, quindi, "**Annulla richiesta".**

Se fosse necessario una modifica di dati, in una fase successiva all'emissione di un certificato (ad es. per una richiesta del Titolare), è necessario procedere alla registrazione con successivo annullamento del certificato (sullo stesso dispositivo), modificando i dati richiesti. Ovviamente non possono essere modificati i dati che fanno parte del certificato:

- Nome
- Cognome
- Codice Fiscale
- Informazioni del certificato (ad es. Organizzazione, Unità Organizzativa ecc...)
- casella e-mail (per i certificati di autenticazione, CNS e CNS BK)

Se fosse necessario modificare i dati del certificato, è quindi necessario procedere ad una revoca più riemissione di un nuovo certificato coi dati modificati (sul medesimo dispositivo).

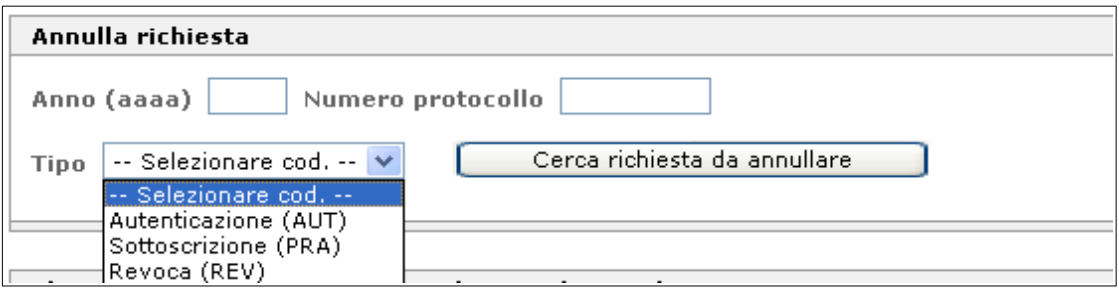

La ricerca va fatta impostando l'anno, il numero protocollo, il tipo di registrazione e quindi cliccando sul pulsante "**Cerca richiesta da annullare**". Il risultato della ricerca, a titolo esemplificativo, è il seguente:

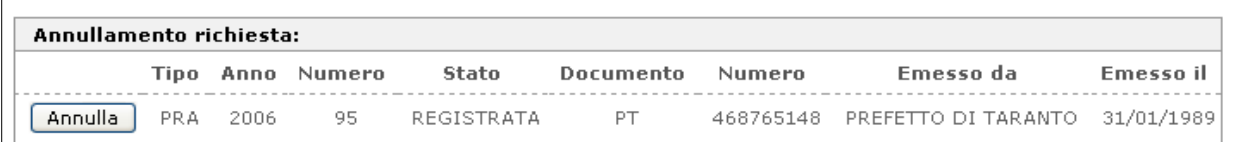

Per annullare la richiesta cliccare su "**Annulla"**:

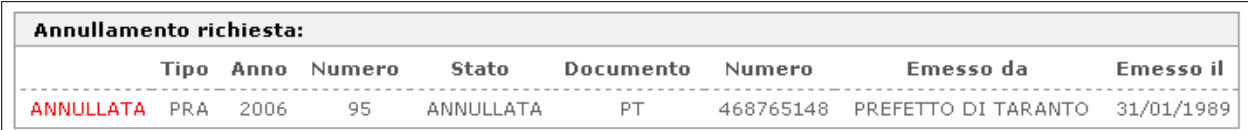

A questo punto si può procedere con una nuova registrazione.

## <span id="page-38-0"></span>**8.2 Revoca / Sospensione certificato**

L'Utente titolare, fornito del suo codice di emergenza (che avrà provveduto a custodire con la dovuta attenzione!), avrà modo di effettuare personalmente la sospensione del certificato utilizzando la funzione presente sul sito [www.firma.infocert.it/](http://www.firma.infocert.it/) ---> Servizi per gli Utenti ---> Sospensione.

Nei casi in cui, invece, debba essere fatta una richiesta di revoca (per perdita della busta contenente il codice ERC o altri motivi), l'Utente si dovrà presentare all'Ufficio di Registrazione. In questo caso sarà il RAO ad effettuare l'operazione richiesta, dopo aver verificato l'identità del richiedente, secondo quanto specificato nel Manuale Operativo.

Il richiedente è tenuto a sottoscrivere la richiesta di revoca, corredata di una fotocopia di un documento di identità in corso di validità e consegnarla all'Ufficio di Registrazione o inviarla direttamente al Certificatore per lettera al seguente indirizzo:

## **InfoCert S.p.A. – Ufficio Archiviazione Digitale – Piazza da Porto, 3, 35131 Padova PD**

**La revoca/sospensione deve essere effettuata in due fasi**: la prima consiste nella **registrazione** della richiesta, la seconda sarà la sua **effettiva** esecuzione.

Selezionare, dal menu "**Modifica"**, la funzione "**Revoca/Sospensione certificato":**

Il certificato da revocare/sospendere può essere indicato direttamente, digitandone l'identificativo (IUT), oppure può essere rintracciato inserendo il codice fiscale del Titolare, o il numero di serie.

In questo secondo caso, il sistema proporrà una lista dei certificati associati al Titolare. L'identificativo del certificato prescelto sarà riportato automaticamente nei campi di cui sopra.

Individuato il certificato, cliccando sul pulsante "**Registra"** il sistema restituisce una pagina (proposta qui sotto con qualche "maschera") che riepiloga i dati essenziali del titolare e del certificato: in questa stessa pagina, il RAO sarà tenuto ad indicare alcune informazioni, con le quali potrà specificare tipo ed estremi dell'operazione da effettuare.

**ATTENZIONE**: la **pubblicazione** può essere **Normale** o **Immediata**; nel primo caso, l'Ente Certificatore ha l'impegno di pubblicare la lista di revoca aggiornata **entro le 24 ore successive**, nel secondo la pubblicazione deve avvenire **entro 1 ora**.

Il **Richiedente** la sospensione/ revoca può essere il **Titolare**, il **Certificatore** o un **Terzo interessato:** nel **primo** caso spetta al RAO, prima di procedere, accertare l'identità del Titolare. Nel **secondo**, si configura una revoca/sospensione "d'ufficio", di concerto con l'Ente Certificatore. Nel **terzo**, il RAO verificherà l'autenticità e l'ammissibilità della richiesta presentata dal Terzo interessato.

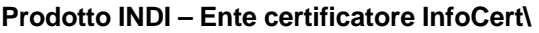

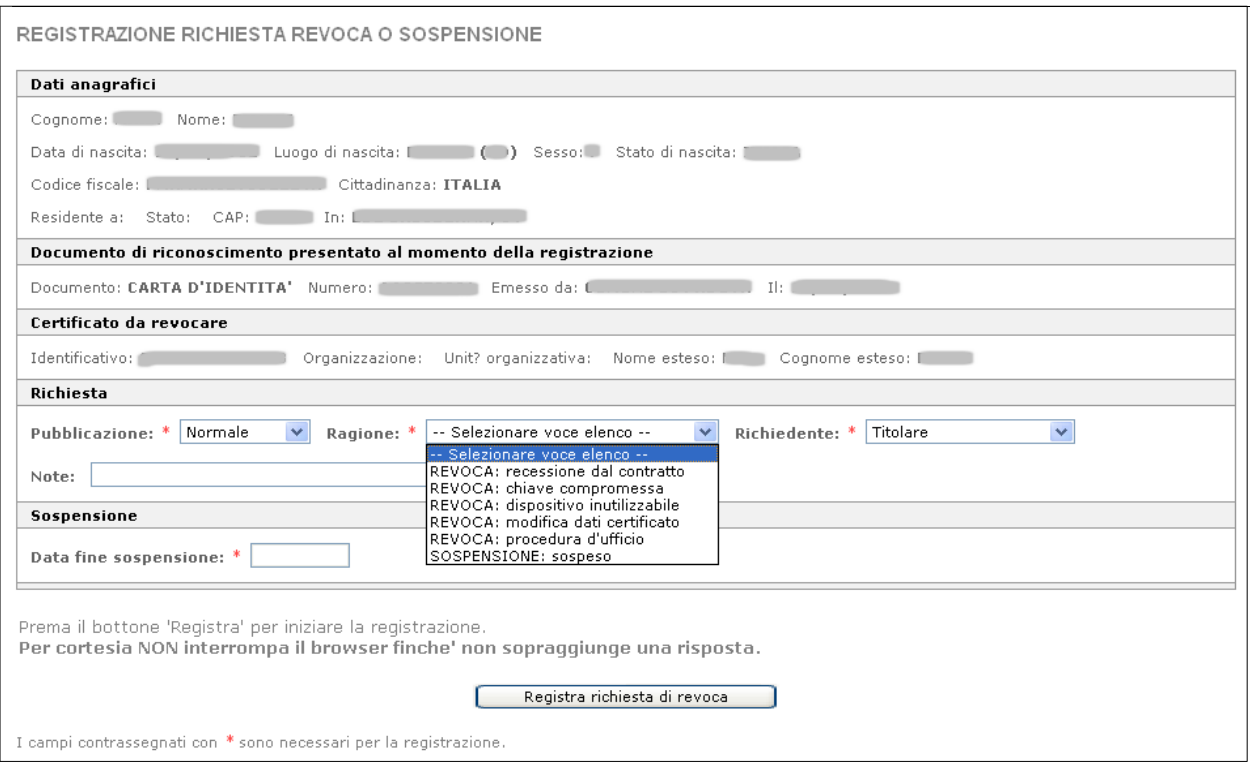

E' inoltre possibile effettuare la revoca di un certificato in stato di sospeso, senza dover attendere la data di fine sospensione.

Fornite tutte le informazioni richieste, inclusa l'eventuale data di fine sospensione, si selezionerà il pulsante "**Registra richiesta di revoca"**. La richiesta di revoca/sospensione sarà registrata, stampata e sottoscritta nei casi previsti.

Per procedere alla revoca/sospensione, dovranno essere riportati nella seconda parte della maschera principale, l'anno ed il numero della richiesta:

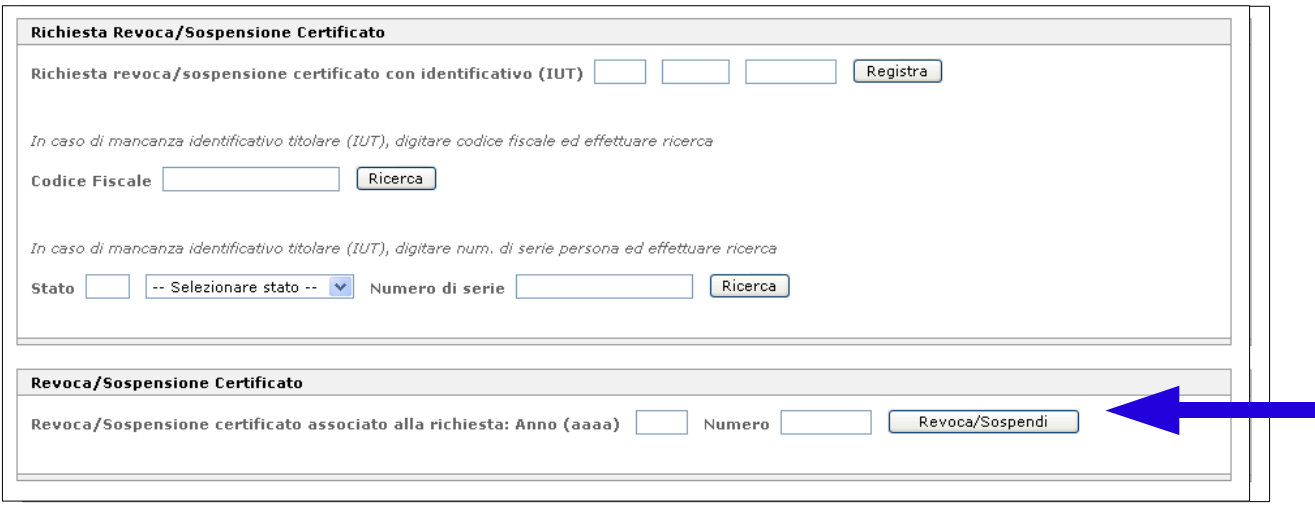

in corrispondenza dei campi **Anno (nel formato aaaa)** e **Numero**, seguiti da un "clic" sul pulsante "**Revoca/Sospendi"**: il sistema darà corso al provvedimento nella forma e secondo i parametri specificati.

## <span id="page-40-0"></span>Generazione del dispositivo di firma

Una volta effettuata la registrazione (e se si è **assolutamente certi della correttezza** dei dati), si può procedere all'effettiva generazione del dispositivo.

Per farlo, si devono utilizzare i link presenti nel menu "**Produzione",** i quali consentono il rilascio dei certificati nelle due modalità Ready Card e Post Card.

La ricorrenza relativa ad un certificato di sottoscrizione (o di ruolo) è individuata dalla presenza di un bottone con la dicitura "**PRA**"; quella relativa ad un certificato di autenticazione (CNS o CNS BK) dalla presenza di un bottone con la dicitura "**AUT**". Nel caso siano stati registrati entrambi i certificati, il rilascio verrà effettuato cliccando sul bottone che li comprende entrambi "**PRA + AUT"**: le richieste saranno evase contemporaneamente.

Individuato l'Utente Titolare da elaborare, e dopo aver verificato che i due dispositivi di firma, quello del RAO e quello dell'utente, siano stati correttamente inseriti, cliccare sul relativo bottone. In caso di rilascio di una Business Key, accertarsi che il lettore utente sia vuoto.

A questo punto il sistema esegue alcuni controlli, visualizzati al centro della pagina, che riportano alcune informazioni relative alla/e richiesta/e (titolare, numeri protocollo, ecc.); inoltre appare contemporaneamente anche un Pop Up contenente:

- il numero di serie del dispositivo da rilasciare
- la/le Smart Card abilitate alla firma, massimo 5, (contenenti certificati di tipo RAO), rilasciate al RAO che sta eseguendo l'emissione: il controllo viene effettuato sulla corrispondenza tra il codice fiscale associato alla user RAO, con la quale è stata aperta la sessione, e quello associato alle Smart Card.

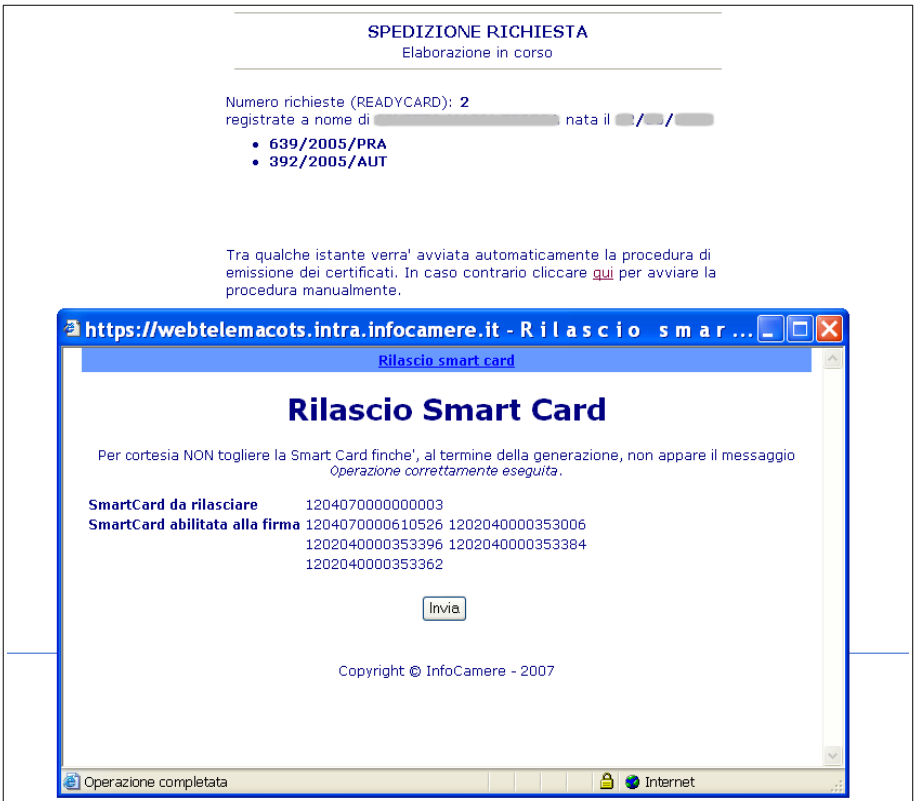

Nella parte alta del Pop Up è presente un link (**Rilascio Smart Card**) che attiva ulteriori controlli:

- verifica parametri di colloquio con il server
- installazione di tutte le componenti client
- test della comunicazione con la parte server della CA

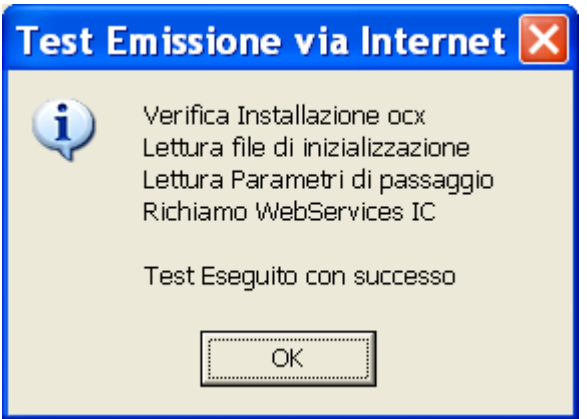

Nel caso di errori, questi verranno segnalati direttamente all'Utente, tramite Message Box, e verranno scritti sul file di log. Cliccare su OK.

Per proseguire con l'emissione cliccare su "**Invia**". Se viene utilizzato un nuovo dispositivo, compariranno Message Box del tipo:

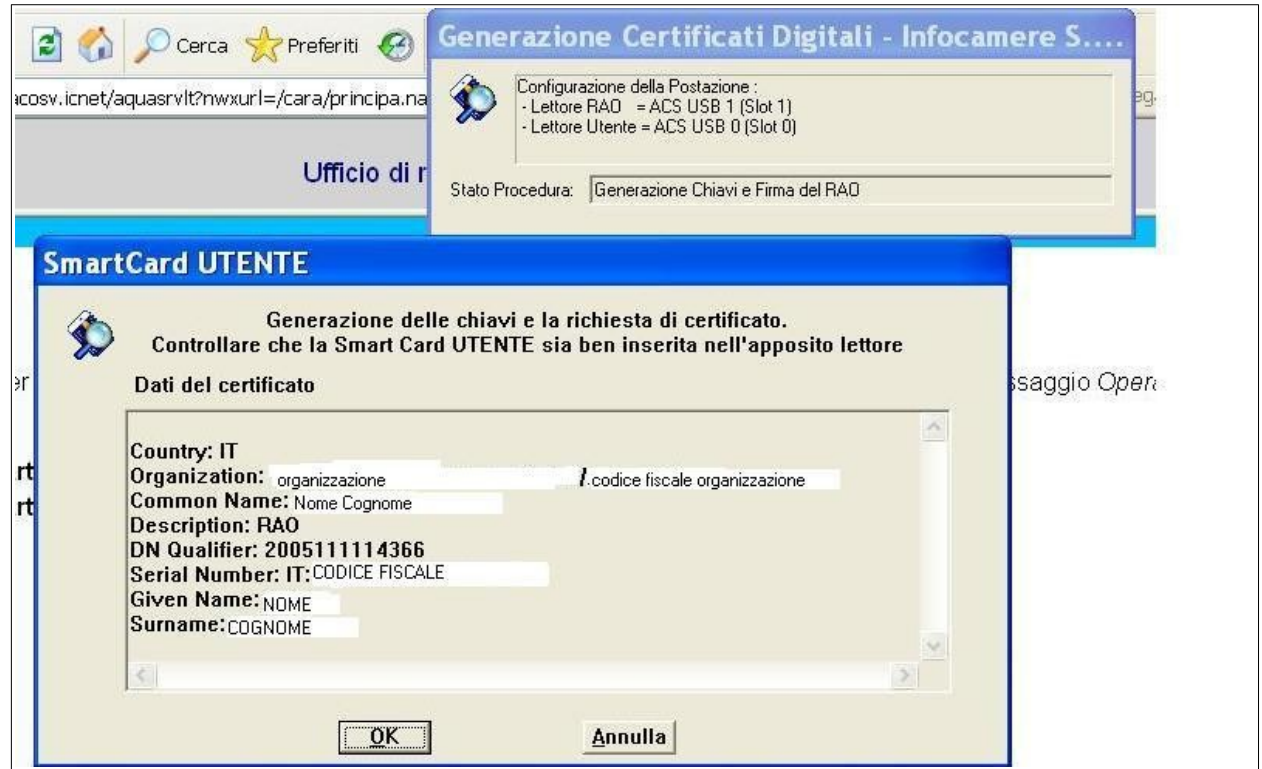

Sul Message Box in alto a destra sono elencati i lettori collegati alla workstation, abilitati alle operazioni di emissione, e lo stato in cui si trova la procedura; nell'altro Message Box sono riepilogati invece i dati del certificato che si sta rilasciando.

**E' della massima importanza verificare la correttezza di tali dati!** Nel caso non siano esatti è necessario cliccare su "Annulla" e procedere all'annullamento della richiesta e quindi ad una nuova emissione del/i certificato/i.

Se si è certi della correttezza dei dati, dare conferma cliccando su "**OK**": verrà richiesta la firma del RAO.

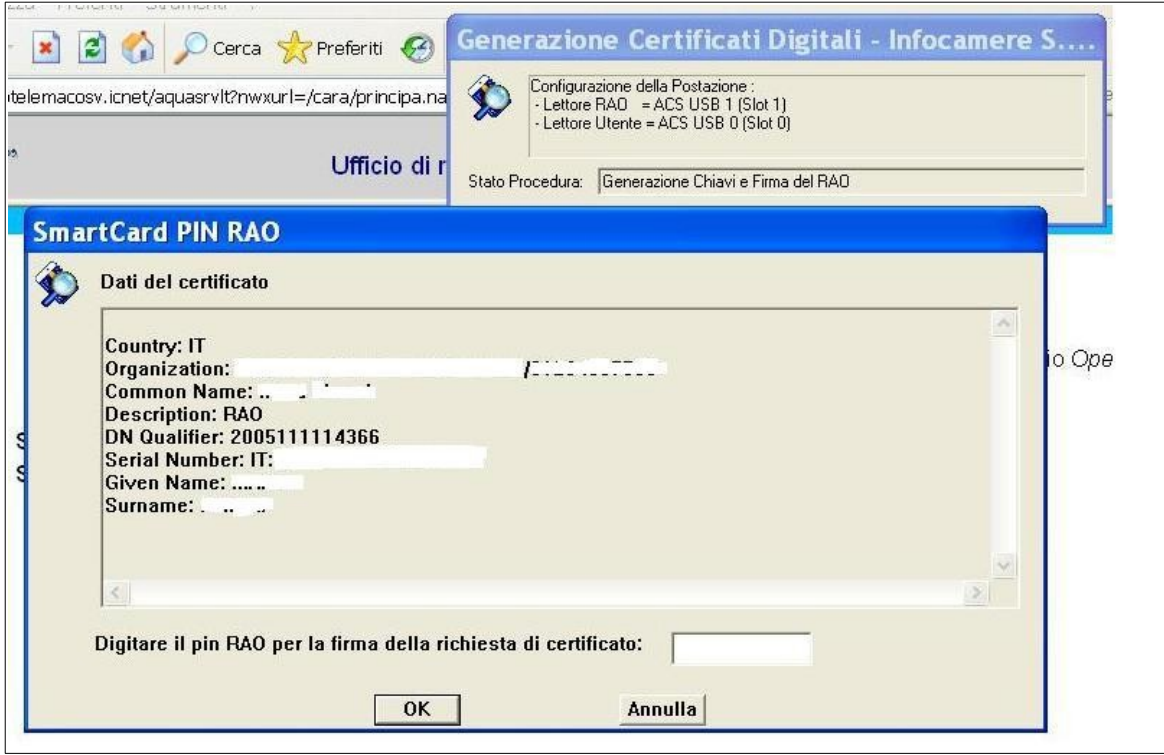

Dopo aver digitato il PIN del RAO e cliccato su "**OK**", si deve attendere la richiesta di salvataggio del certificato sul dispositivo, come da immagine seguente:

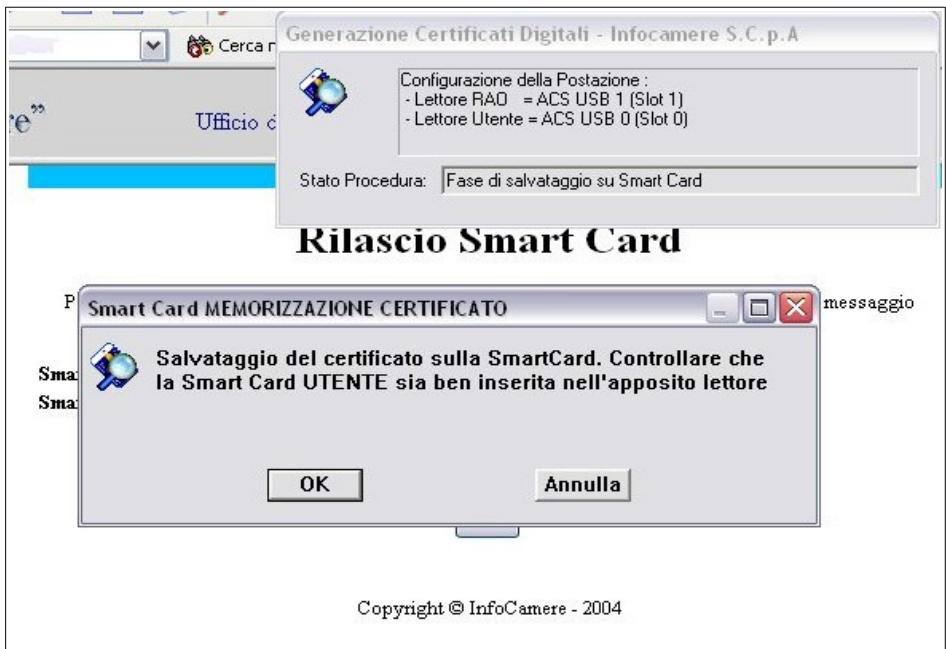

Dopo il clic su "**OK**", l'emissione terminerà con la fase di personalizzazione del PIN e del PUK. Quando comparirà il Message Box di "**Operazione correttamente eseguita**" si potrà estrarre il dispositivo e consegnarlo all'utente.

Va ricordato che il PIN iniziale del dispositivo è uguale a quello contenuto nella busta ERC. **Prima del loro primo utilizzo, i dispositivi devono inoltre essere attivati** utilizzando "**Dike 6**" oppure con la funzione "Gestione PIN" della Business Key. Per motivi di sicurezza e a maggior garanzia del Titolare, contestualmente alla prima attivazione viene richiesta la personalizzazione del PIN.

**Il PIN è fondamentale per la sicurezza della propria chiave privata:** va gestito, conservato e custodito esattamente come si fa per il PIN del proprio Bancomat.

#### <span id="page-43-0"></span>**9.1 Emissione di un certificato su dispositivo già precedentemente personalizzato**

Successivamente all'emissione di un dispositivo, è sempre possibile aggiungere in un secondo momento altri certificati, con alcune precisazioni:

● se il dispositivo è di tipo CNS o CNS Like deve essere già stata attivata e il PIN attuale deve essere diverso da 12345678;

Vediamo ora come procedere, ad esempio, se si desidera aggiungere un certificato di autenticazione, nella sessione di generazione/scarico del solo certificato di autenticazione la procedura si accorgerà che esiste già un "oggetto" sul dispositivo e chiederà se si vuole cancellarlo: rispondere, ovviamente: "**Continua"**;

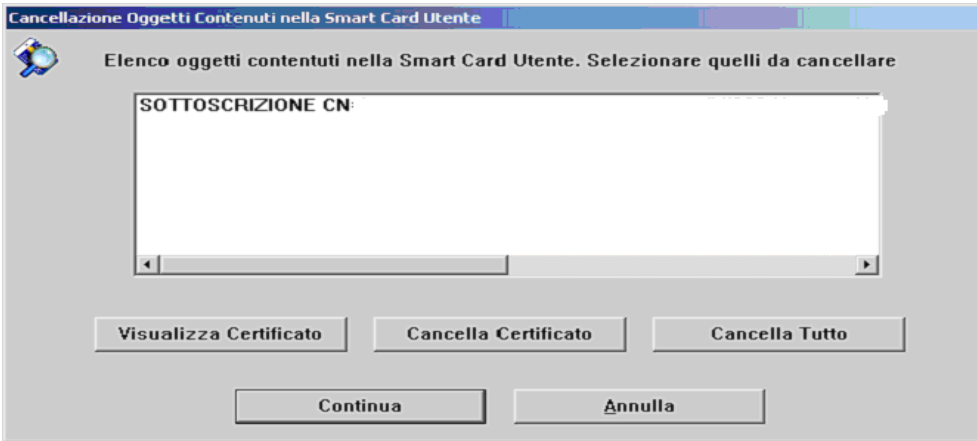

Inoltre, sempre in questo caso, il PIN del dispositivo non sarà quello di default, ma quello già personalizzato dall'utente.

Nel caso in cui si stia emettendo un nuovo certificato su un dispositivo in cui è presente un certificato revocato o scaduto, e quindi il suddetto dispositivo non è più vergine, allora si deve selezionare dalla lista il vecchio certificato e poi si deve cliccare su "**Cancella Certificato"** oppure (nel caso visualizzato in figura) si può cliccare su "**Cancella Tutto"**. Questo pulsante

permette di cancellare tutti i certificati presenti in un dispositivo nel caso ce ne fossero più di uno (ad es. Certificato di Sottoscrizione + Certificato di Autenticazione). Nel caso in cui in un dispositivo ci fossero a bordo più certificati è possibile perciò, selezionare e quindi cancellare, solo quello oggetto della sostituzione, per memorizzare quello nuovo.

Quando si clicca su "**Cancella Certificato"** viene chiesta la conferma della cancellazione del singolo certificato:

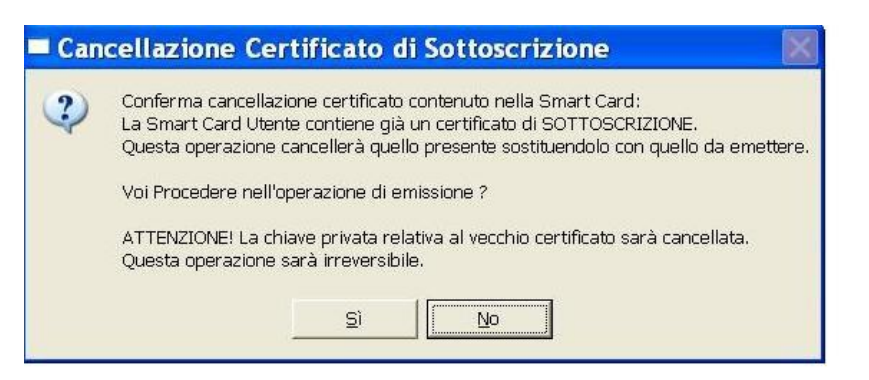

oppure nel caso di certificato CNS:

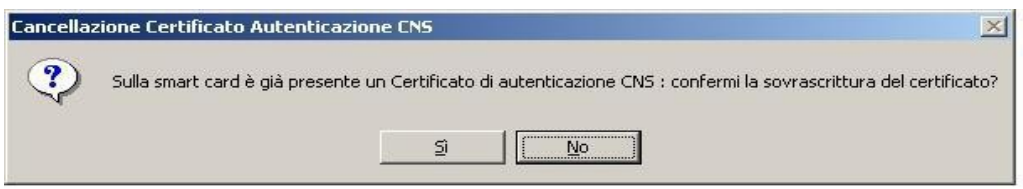

a cui si deve rispondere: **"Sì"**

Quando si clicca su "**Cancella Tutto**", chiede la conferma della cancellazione di tutto il contenuto del dispositivo:

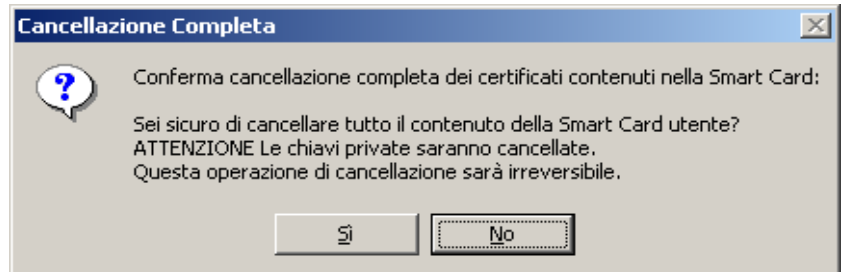

anche qui si deve rispondere: **"Sì"**

**N.B.**: in caso di riemissione di un dispositivo di tipo CNS già precedentemente personalizzata, alla fine della procedura di salvataggio della catena di certificazione, apparirà un messaggio che avvisa che l'operazione di "**disattivazione PIN**" non è stata eseguita. Questo non significa che l'operazione non sia andata a buon fine, ma soltanto che non è stato reimpostato il PIN, che rimarrà quindi quello già precedentemente impostato dal titolare.

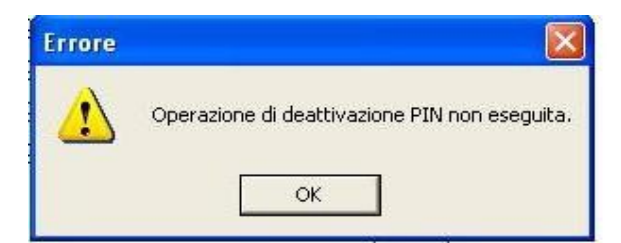

Cliccare su "**OK"**; la procedura si concluderà normalmente riportando a video il messaggio di corretta esecuzione.

## <span id="page-45-0"></span>**9.2 Esempio certificati**

A titolo di esempio, riproduciamo parzialmente il contenuto di un certificato di sottoscrizione, di tipo RAO:

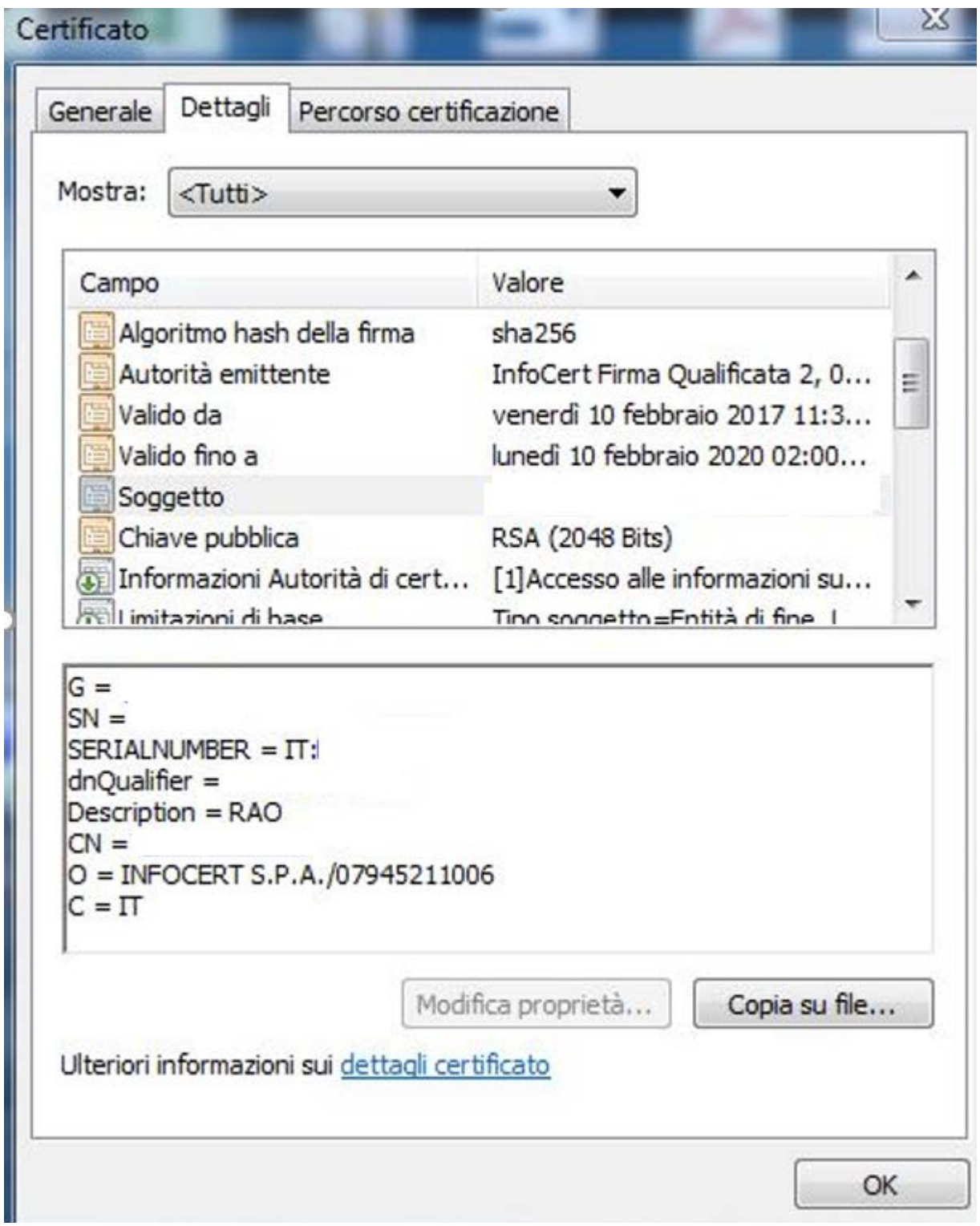

## <span id="page-46-0"></span>10 Servizio Post Card

E' questa una modalità gestionale particolare, finalizzata alla riduzione dei tempi di attesa, che prevede una netta separazione (sia spaziale che temporale) tra la fase di registrazione e quella di emissione e consegna del dispositivo di firma.

Esiste un soggetto, l'**Incaricato della Registrazione (IR)***,* individuato sotto l'esclusiva responsabilità dell'Ufficio di Registrazione (ad esempio commercialista, consulente del lavoro, funzionario di agenzia pratiche, associazione) che svolge l'attività preliminare al rilascio dei dispositivi di firma.

L'IR fa capo sempre ad un determinato Ufficio di Registrazione, effettua l'identificazione dell'**Utente Titolare** e ne annota i dati necessari su apposito modulo cartaceo (**modalità cartacea**) o in alternativa accedendo ad una pagina Internet (**modalità informatica**).

Sarà poi l'**Addetto all'Ufficio di Registrazione (RAO)** a completare l'intero processo, ad emettere i dispositivi e a consegnarli agli Utenti (direttamente o attraverso l'Incaricato).

<span id="page-46-1"></span>**10.1 Attivazione del servizio**

I passi procedurali per l'attivazione del servizio sono i seguenti:

- 1. sottoscrizione di un **Mandato** tra l'Ufficio di Registrazione e l'Incaricato della Registrazione (IR). All'atto della firma del Mandato dovranno essere illustrate all'Incaricato le modalità di riconoscimento (come previsto dal Manuale Operativo):
	- il **"mandato persona fisica"** può essere utilizzato quando il rapporto intercorre tra un soggetto "non collettivo", ivi compresi i titolari degli studi professionali che, ovviamente, non hanno personalità giuridica. In tali casi è necessario che l'attività sia svolta direttamente dal professionista, che dovrà risultare firmatario di tutte le richieste di rilascio di certificati digitali inoltrate, suo tramite, dai suoi clienti, evitando quindi che compaiano altri soggetti (segretarie, collaboratori di studio, etc.);
	- il **"mandato persona giuridica"** intende disciplinare quelle numerose ipotesi in cui il mandato viene conferito ad un soggetto collettivo. Per "persona giuridica", quindi, si intende un organismo avente una propria autonomia patrimoniale e soggettività giuridica (pubbliche amministrazioni, associazioni, società) e che intende svolgere la citata attività.

In tal caso, il nuovo modello prevede l'obbligo di indicare (con apposito atto allegato al mandato) anche i soggetti, persone fisiche, che provvedono a svolgere le attività previste nel mandato stesso (definiti "**addetti**"), di vigilare sugli stessi nonché di comunicare le eventuali variazioni dei loro dati e/o cessazioni;

- 2. Sottoscrizione della **Nomina** di Incaricato ai sensi della legge 196/2003 da parte di ogni IR o Addetto (nel caso di persona giuridica);
- 3. Comunicazione ad InfoCert, attraverso invio di una e-mail alla casella [supporto.firma.digitale@infocert.it](mailto:supporto.firma.digitale@infocert.it) e via posta cartacea all'indirizzo indicato di seguito, degli IR nominati; la **lista** riepilogativa dovrà essere completa di tutti i loro dati anagrafici (Nome, Cognome/Codice Fiscale/anno e luogo di nascita/residenza);
	- 4. Inserimento dell'IR da parte del Master RAO nella sezione "**Funzionari"**. Lo stesso RAO potrebbe svolgere la funzione di IR; in questo caso sarà necessario inserirlo anche nella tabella degli IR.

In caso di gestione in modalità informatica (modulo via internet) la procedura è la seguente:

- sottoscrizione del **Mandato** e delle **Nomine** e invio della **lista** riepilogativa degli IR come da istruzioni precedenti (punti 1, 2 e 3)
- l'Ufficio di Registrazione emette il certificato di autenticazione per gli IR che utilizzeranno il modulo informatico ed invia al proprio referente commerciale InfoCert la richiesta di generazione delle user-id, indicando per ogni IR: COGNOME, NOME, CODICE FISCALE, IUT DEL CERTIFICATO DI AUTENTICAZIONE, PROFILO NCARICIR
- il referente commerciale InfoCert comunicherà all'Ufficio di Registrazione le user-id generate per gli IR informatizzati
- Il Master RAO procede al caricamento delle anagrafiche degli IR (voce: **Funzionari -> inserisci RAO/IR informatizzati**).

I **modelli** predisposti dall'Ente Certificatore per i Mandati (Persona Fisica e Persona Giuridica con relativo elenco addetti), per la Nomina di Incaricato ai sensi della legge 196/93 e per il modulo di registrazione cartacea, possono essere richiesti al proprio referente commerciale InfoCert.

Tutti gli **originali** relativi alle richieste di registrazione (unitamente alle ricevute o alle distinte, debitamente compilate e firmate); le Nomine di Incaricato (unitamente alla lista riepilogativa degli Incaricati), vanno spedite a:

## **InfoCert S.p.A. – Ufficio Archiviazione Digitale – Piazza da Porto, 3, 35131 Padova PD**

## <span id="page-47-0"></span>**10.2 Svolgimento del servizio**

## <span id="page-47-1"></span>10.2.1 Registrazione dell'Utente da parte dell'Incaricato

L'IR identifica personalmente l'Utente e ne controlla il documento d'identità. Servendosi poi del relativo **modulo cartaceo** (richiesta di registrazione e certificazione) o, in alternativa, del **modulo informatico**, acquisisce tutte le informazioni necessarie.

L'IR fa controfirmare all'Utente, in triplice copia, la richiesta di registrazione e certificazione generata con modalità cartacea o prodotta con modalità informatica. Fornisce una copia all'Utente e le altre due le trattiene (una copia verrà consegnata all'Ufficio di Registrazione e una copia originale dovrà pervenire ad **InfoCert – Ufficio Archiviazione Digitale**).

L'Utente riceve dall'Incaricato la busta contenente il codice di emergenza (ERC, di dieci cifre) in busta sigillata e copia del contratto. Deve, inoltre, essere informato del fatto che il PIN del suo dispositivo, quando gli verrà fatto pervenire, coinciderà con i codici contenuti nella busta ERC.

#### <span id="page-48-0"></span>10.2.2 L'Istruttoria del RAO

Il RAO riceve periodicamente dall'Incaricato della Registrazione:

- 1. le Richieste generate con modalità cartacea, e/o
- 2. le Richieste prodotte con modalità informatica e i relativi dati inviati via Internet.
- 1. **Nel primo caso (modalità cartacea)**, il RAO provvede a registrare le informazioni contenute nel modulo cartaceo inserendole nell'archivio della procedura, accedendo alle funzioni **Sottoscrizione**, **Autenticazione**, **Ruolo, CNS** e **CNS Business Key** dal menu "**Richiesta di registrazione"**.

Nella maschera di registrazione compilerà i campi secondo le stesse modalità viste in precedenza.

Al termine della compilazione della maschera, si clicca sul bottone "**Registra richiesta Post Card**". A questo punto viene proposta a video, e quindi inviata in stampa, la **ricevuta** da allegare al dispositivo.

Tale ricevuta dovrà essere firmata dal Titolare per attestare l'avvenuta consegna del dispositivo e fatta pervenire ad InfoCert – Ufficio Archiviazione Digitale - unitamente all'originale della Richiesta di Registrazione; se il dispositivo viene consegnato tramite l'IR, il RAO, dovrà stampare un'apposita distinta; in questo caso ad InfoCert dovranno pervenire in originale la distinta e gli originali delle richieste, mentre non occorrerà inviare le ricevute, che potranno restare presso il RAO o l'IR.

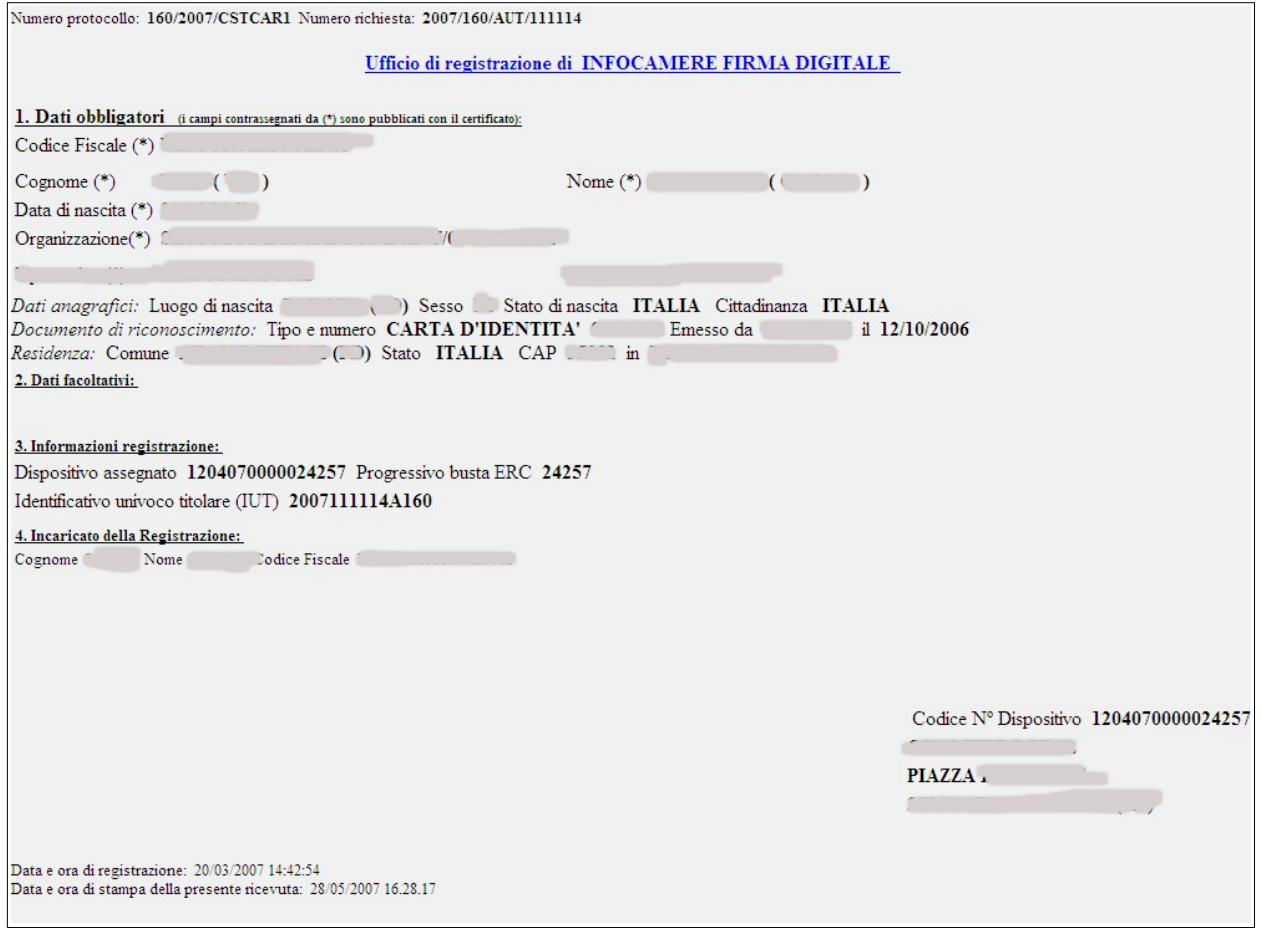

Per ritornare al menu principale è sufficiente cliccare sul titolo di questa videata.

- 2. **Nel secondo caso (modalità informatica)**, le informazioni sono già presenti nell'archivio della procedura. Il RAO, dopo aver verificato l'originale della richiesta sottoscritta, deve associare, ad ogni registrazione, l'Identificativo del dispositivo. Questi i passi da seguire:
	- accedere alla funzione "**Assegnazione Dispositivo Post Card"** dal menu "**Produzione"**. Nella maschera verranno visualizzate tutte le registrazioni effettuate telematicamente dagli IR del proprio Ufficio.

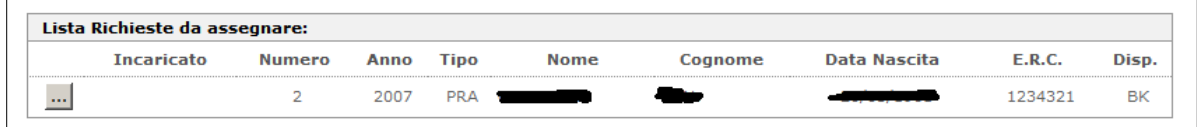

Come si può notare è stata aggiunta una colonna nella quale si evidenzia il tipo di dispositivo richiesto dall'utente

● scegliere la ricorrenza e, nella maschera successiva, previo inserimento del dispositivo nella stazione, cliccare due volte sul campo "Identificativo dispositivo"; il sistema riporterà automaticamente il numero di serie; quindi cliccare sul bottone "**Assegna Dispositivo**".

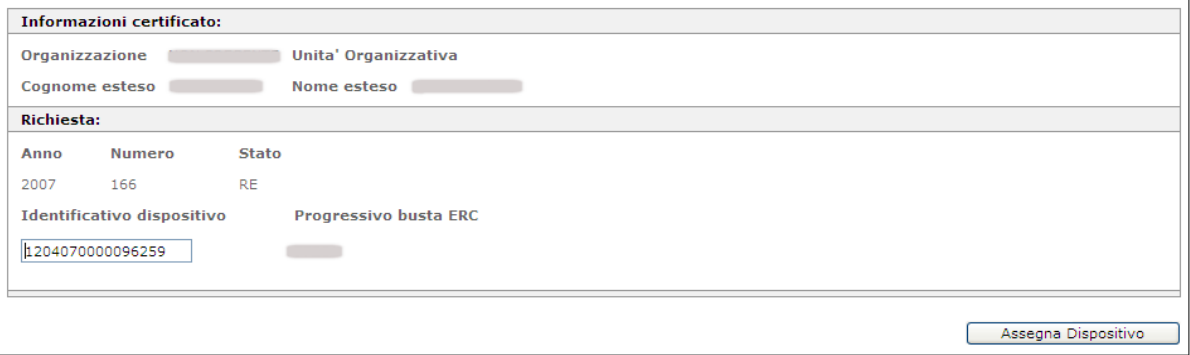

- A questo punto viene proposta a video, ed inviata in stampa, la **ricevuta** da allegare al dispositivo. Tale ricevuta dovrà essere firmata dal Titolare per attestare l'avvenuta consegna del dispositivo e fatta pervenire ad InfoCert, unitamente all'originale della Richiesta di Registrazione; se il dispositivo viene consegnato tramite l'IR, il RAO dovrà stampare un'apposita distinta; in questo caso ad InfoCert dovranno pervenire in originale la distinta e gli originali delle richieste, mentre non occorrerà inviare le ricevute, che potranno restare presso il RAO o l'IR.
- Per il ritorno al menu principale è sufficiente cliccare sul titolo di questa videata.

## <span id="page-50-0"></span>10.2.3 Generazione del dispositivo di firma

Una volta effettuata l'istruttoria, il RAO può procedere all'effettiva generazione del dispositivo:

è necessario selezionare il link "**Emissione certificati digitali Post Card"** del menu "**Produzione"**: comparirà la lista degli utenti registrati in modalità Post Card, in attesa di generazione.

La ricorrenza relativa ad un certificato di sottoscrizione (o di Ruolo) è individuata dalla presenza di un bottone con la dicitura "**PRA**", quella relativa ad un certificato di autenticazione (normale, CNS o CNS Business Key) dalla presenza di un bottone con la dicitura "**AUT**". Nel caso siano stati registrati entrambi i certificati per uno stesso soggetto, il rilascio verrà effettuato cliccando sul bottone che li comprende entrambi "**PRA + AUT"**: le richieste saranno evase contemporaneamente.

Individuato l'Utente da elaborare, e dopo aver verificato che i due dispositivi di firma, quello del del RAO e quello dell'utente, siano state correttamente inseriti, cliccare sul relativo bottone.

Il PIN del dispositivo viene automaticamente inizializzato con le ultime otto cifre del corrispondente codice di emergenza (ERC), come riportato all'interno della busta ERC.

**N.B.: l'emissione in modalità Post Card prevede l'utilizzo di dispositivi nuovi, mai utilizzati per altre emissioni.** In caso di utilizzo di dispositivi già usati, la procedura lo segnala bloccando l'emissione stessa. In questo caso è necessario annullare la registrazione ed effettuarne una nuova assegnando un dispositivo mai utilizzato.

## <span id="page-50-1"></span>10.2.4 Consegna del dispositivo di firma

Per ogni dispositivo inizializzato la procedura genera la relativa ricevuta che, come spiegato nei paragrafi precedenti, deve essere firmata dal Titolare al momento della consegna.

- Se il dispositivo viene consegnato direttamente dal RAO al Titolare, questa ricevuta va fatta firmare al Titolare e deve essere fatta pervenire, in copia originale, ad InfoCert – Ufficio Archiviazione Digitale.
- Se i dispositivi vengono, invece, consegnati dal RAO all'IR (che si incaricherà della consegna agli Utenti Titolari), il RAO produrrà l'apposita **distinta** (da menu "**Interrogazioni/Liste/Distinta Post Card**"), la firmerà e la farà controfirmare dall'IR; dovrà aver cura di spedirla, in copia originale, InfoCert – Ufficio Archiviazione Digitale.

Ad InfoCert devono quindi pervenire **in originale** le Richieste generate con modalità cartacea ed informatica, allegate alle rispettive Ricevute, oppure unitamente alla Distinta (suddivise per IR):

Riassumendo, gli originali da inviare ad InfoCert sono:

- $\bullet$  Richiesta cartacea + ricevuta
- $\bullet$  Richiesta informatica + ricevuta
- $\bullet$  Distinta + richieste (non servono le ricevute, restano al RAO/IR)

## <span id="page-51-0"></span>11 Interrogazioni

La procedura dell'Ufficio di Registrazione rende disponibili altre funzioni, quali le Interrogazioni dell'archivio, per ricercare, ad esempio, una richiesta di certificazione per ristamparla.

Vediamo ora nel dettaglio le varie funzionalità disponibili.

## <span id="page-51-1"></span>11.1 Ristampa richieste di registrazione

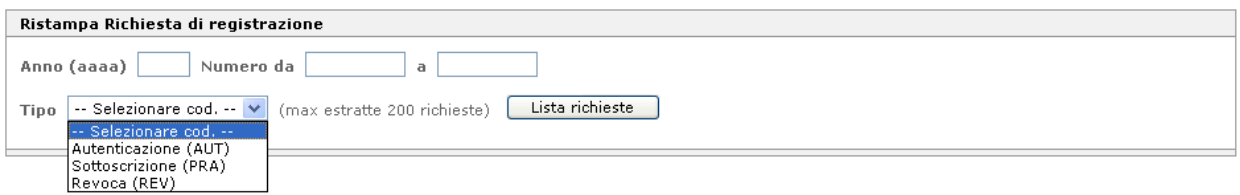

Inserendo l'anno, il numero e il tipo di richiesta, si ottiene una lista (al massimo di 200 ricorrenze) dalla quale è possibile selezionare la richiesta desiderata per la ristampa.

9.1 **Liste**

Questo menu comprende varie funzionalità di ricerca nell'archivio della procedura:

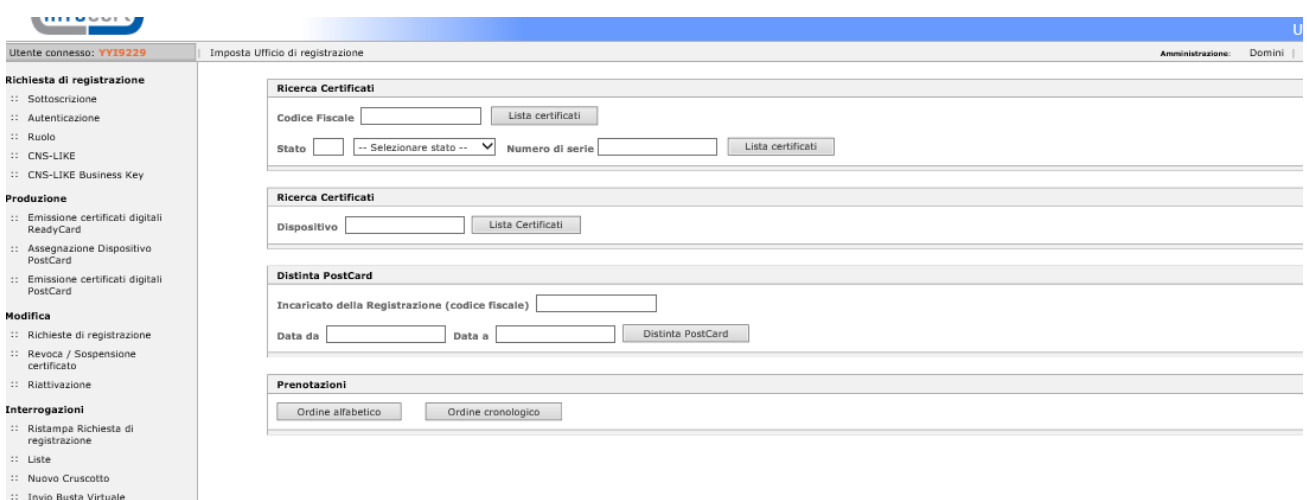

**Richiesta Iltente Interno**  Con la prima ricerca, impostando il **Codice Fiscale** del Titolare**,** o il **Numero di serie** del dispositivo, si ottiene una lista dei certificati rilasciati per quell'utente; per ogni certificato sono riportati gli estremi fondamentali come il Nominativo e il Tipo, lo IUT, il progressivo della busta ERC, il numero di dispositivo, la data di emissione e di scadenza, il tipo di certificato emesso e se è stato emesso su Business Key (in questo ultimo caso compare "Sì" nella colonna Bus. Key).

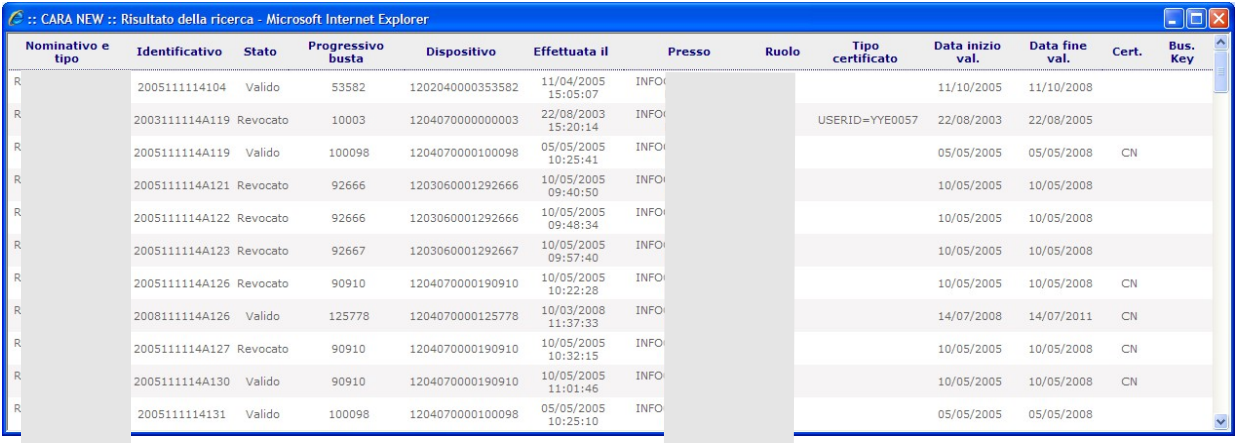

La seconda ricerca è simile alla precedente, richiede soltanto l'impostazione del **numero di dispositivo**.

La funzione "**Distinta Post Card**" consente, inserendo il codice fiscale di un Incaricato della Registrazione e un intervallo di date, di ottenere a video una lista, con la possibilità di effettuare la stampa, di tutti i dispositivi emessi dal RAO di quell'ufficio di Registrazione, in base alle richieste di quell'Incaricato. Il limite massimo consentito per questa estrazione è di 200 richieste. In caso di numero superiore si consiglia di effettuare più ricerche restringendo l'intervallo delle date di riferimento.

La funzione "**Prenotazioni**", con la quale è possibile vedere le prenotazioni, effettuate dai Clienti.

## <span id="page-52-0"></span>11.1.1 Prenotazioni

Particolarmente interessanti sono le liste delle Prenotazioni effettuate dagli utenti via internet.

La funzione di Prenotazione, disponibile dal sito <https://www.firma.infocert.it/info/> consente all'Utente di effettuare la prenotazione indicando l'Ufficio di Registrazione presso il quale desidera recarsi per ottenere un dispositivo di firma.

In questo modo, **che non toglie assolutamente la necessità della "presenza fisica" del richiedente**, il RAO dell'Ufficio prescelto può prendere visione dell'interessamento della persona, può contattarla per un appuntamento. I dati immessi dall'utente finale vengono infatti recuperati all'atto della registrazione vera e propria.

La schermata sotto riportata è quindi lo strumento a disposizione del "cittadino" richiedente.

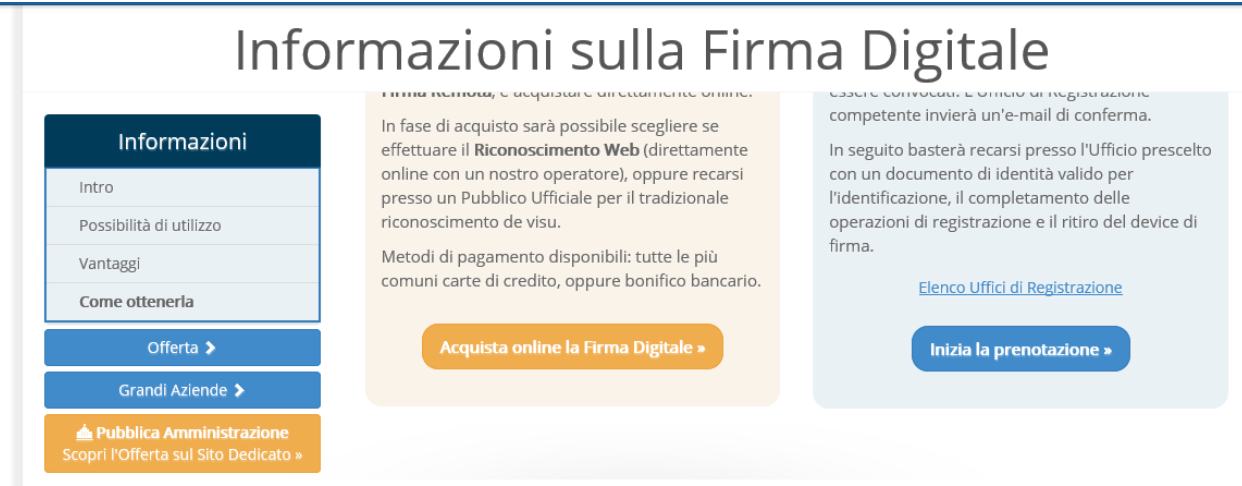

Selezionando l'opzione "**inizia la prenotazione",** questi potrà accedere alla maschera di caricamento dei propri dati.

La figura riproduce soltanto la parte iniziale di questa videata che presenta, la possibilità di scegliere l'Ufficio presso il quale si desidera completare la propria registrazione.

Per conoscere quali sono gli Uffici di Registrazione disponibili è sufficiente aprire la relativa tabella utilizzando il pratico menu a tendina.

Molti dei dati che il compilatore è chiamato ad indicare sono **obbligatori**: in particolare, le informazioni relative alla sua residenza, e il suo indirizzo e-mail, essenziale ai fini della sua reperibilità e per consentirne la convocazione presso l'Ufficio di Registrazione.

Al termine della videata l'utente ha anche a disposizione un campo dove indicare eventuali preferenze su data e ora di convocazione presso l'Ufficio. Completata l'immissione di tutti i dati, occorre premere il bottone "**Registra"**.

Il RAO può verificare **i dati immessi dall'utente finale via Internet**, che costituiscono la sua richiesta di essere certificato, utilizzando la funzione "**Liste**" presente nel menu "**Interrogazioni**". Queste prenotazioni possono essere estratte in:

- **ordine alfabetico:** le prenotazioni vengono visualizzate in ordine alfabetico del nominativo del richiedente;
- **ordine cronologico:** le prenotazioni vengono visualizzate in ordine di data di inserimento.

## <span id="page-54-0"></span>11.2 Nuovo Cruscotto

Cliccando sulla voce **"Nuovo Cruscotto"** si accede alla sezione Interrogazioni dalla quale il RAO può effettuare una serie di interrogazioni sui Certificati, sulle Richieste di Registrazione, sulle Prenotazioni, ecc. in un determinato arco temporale, o in totale. Le possibilità di accesso agli archivi dipendono dal tipo di abilitazione posseduta dall'utente: in genere, un utente può interrogare i dati del proprio Ufficio di Registrazione.

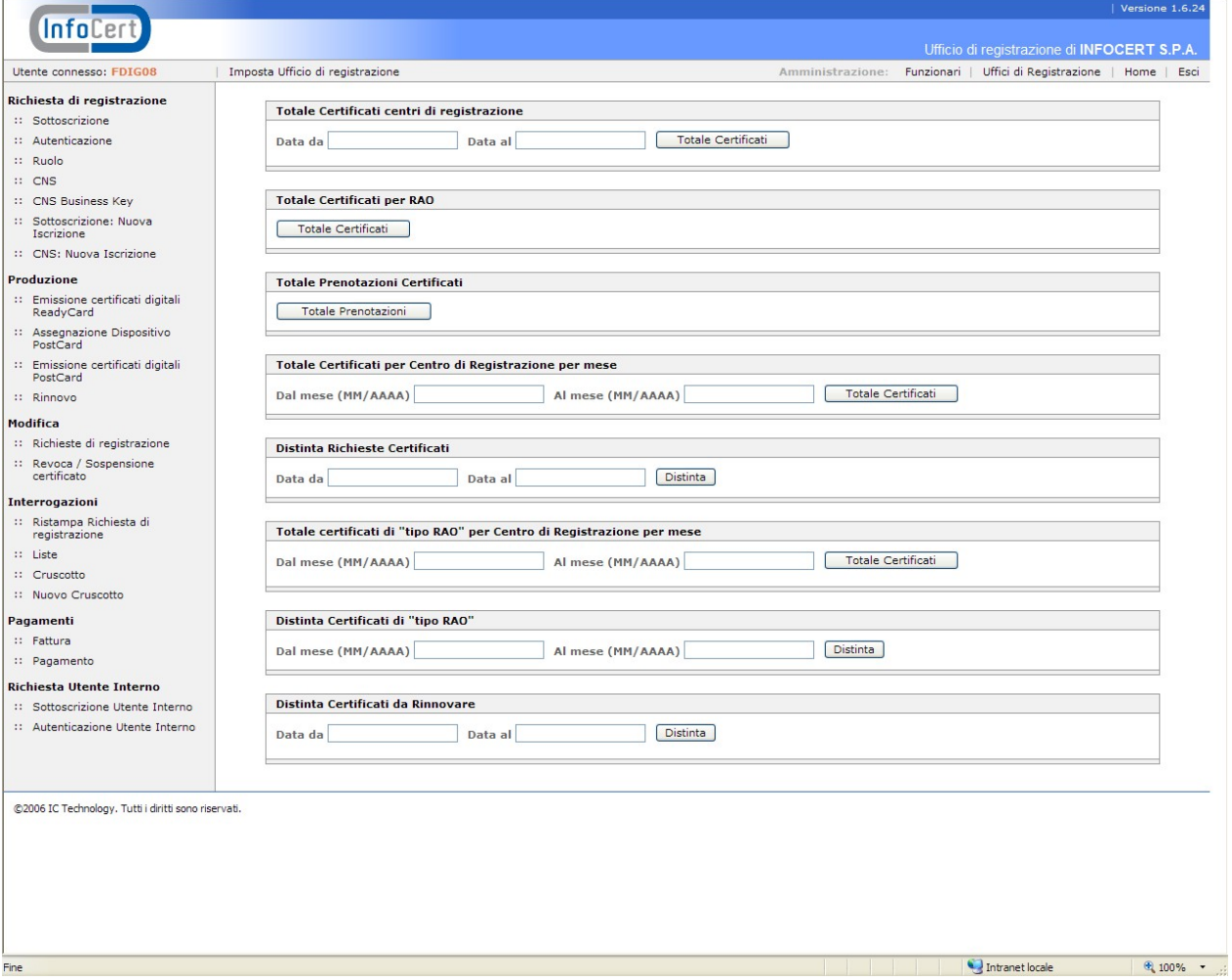

Le funzioni di interrogazione hanno le seguenti caratteristiche:

- i risultati delle ricerche, relative alle "Distinte," hanno una dimensione massima di 500 righe;
- i risultati ottenibili dalle sezioni "Totale Certificati......" non hanno una dimensione massima, in termini di righe;

è possibile esportare i report in formato .XLS, .CSV, .XML, cliccando su uno dei tre simboli che compaiono nella parte inferiore dello schermo.

Di particolare utilità è la funzione "Distinta Richieste Certificati" perché, fornendo una lista di tutte le registrazioni effettuate in un determinato periodo, consente all'Ufficio di Registrazione di monitorare l'attività di rilascio svolta dai proprio RAO e IR.

## <span id="page-56-0"></span>12 **Funzioni di Amministrazione**

Le funzioni a disposizione dei Master RAO, accessibili dal menu "**Amministrazione**" nella parte alta della pagina, sono:

- Funzionari
- Uffici di Registrazione

Queste funzioni consentono la gestione dei RAO e degli IR, sia informatizzati sia quelli che operano in modalità cartacea, e la gestione degli Uffici di Registrazione.

## <span id="page-56-1"></span>12.1 Funzione Funzionari

Cliccare su "**Funzionari**", appare la seguente maschera:

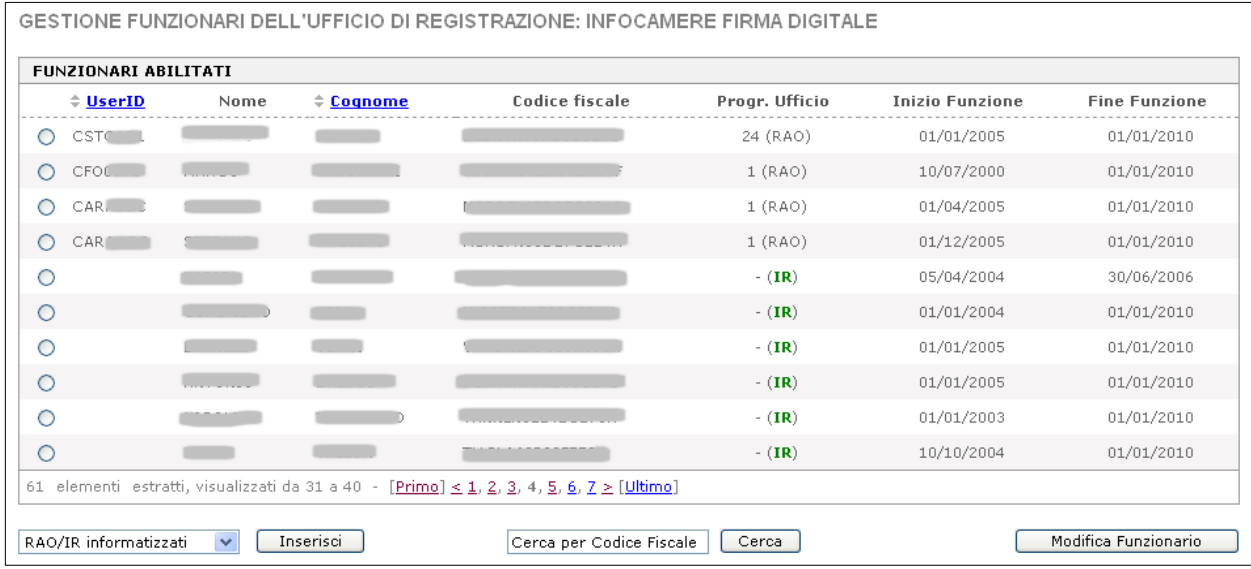

Nell'esempio sopra riportato, vediamo delle colonne ordinabili per User Id o per Cognome.

Nell'elenco è possibile distinguere gli IR dai RAO, in base al fatto che i RAO e gli IR informatizzati possiedono una User Id, mentre gli IR, che operano in modalità cartacea, non possiedono nessuna User Id di accesso; si possono anche distinguere in base a quanto indicato nella colonna "Progr. Ufficio": infatti, per i RAO e gli IR informatizzati, è indicato il progressivo dell'ufficio di appartenenza, mentre per gli IR che operano in modalità cartacea appare soltanto la dicitura (IR) di colore verde senza il progressivo dell'ufficio.

E' anche possibile effettuare delle ricerche puntuali tramite il codice fiscale.

Per **inserire un nuovo RAO o un nuovo IR Informatizzato,** selezionare la voce "RAO/IR informatizzati" e cliccare su "**Inserisci**":

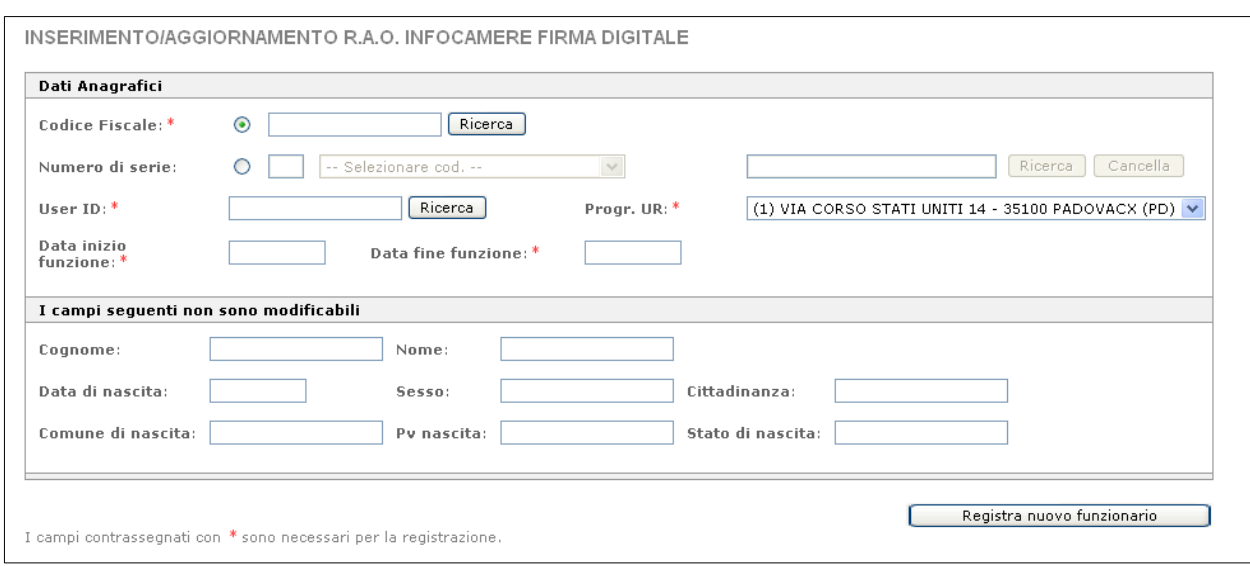

Compilare il campo **Codice Fiscale** o **Numero di serie** e cliccare sul bottone "**Ricerca**" per copiare i dati anagrafici (si presume quindi che i RAO siano già in possesso di un dispositivo con certificato di sottoscrizione di tipo RAO e che gli IR informatizzati possiedano un certificato di autenticazione o CNS).

Compilare i rimanenti campi **User ID**, **Data inizio funzione**, **Data fine funzione** e **Progr. UR** (progressivo ufficio).

Si ricorda che un RAO può essere inserito in più di un Ufficio (nella lista dei funzionari un RAO compare tante volte quanti sono gli uffici in cui è inserito) ed un **IR Informatizzato deve sempre essere inserito nell'ufficio che ha il progressivo "1".** Per completare l'operazione cliccare sul pulsante "**Registra nuovo funzionario**".

Per **inserire un nuovo IR che opera in modalità cartacea**, selezionare la voce "**IR registrazioni cartacee**" in basso a sinistra e cliccare su "Inserisci"

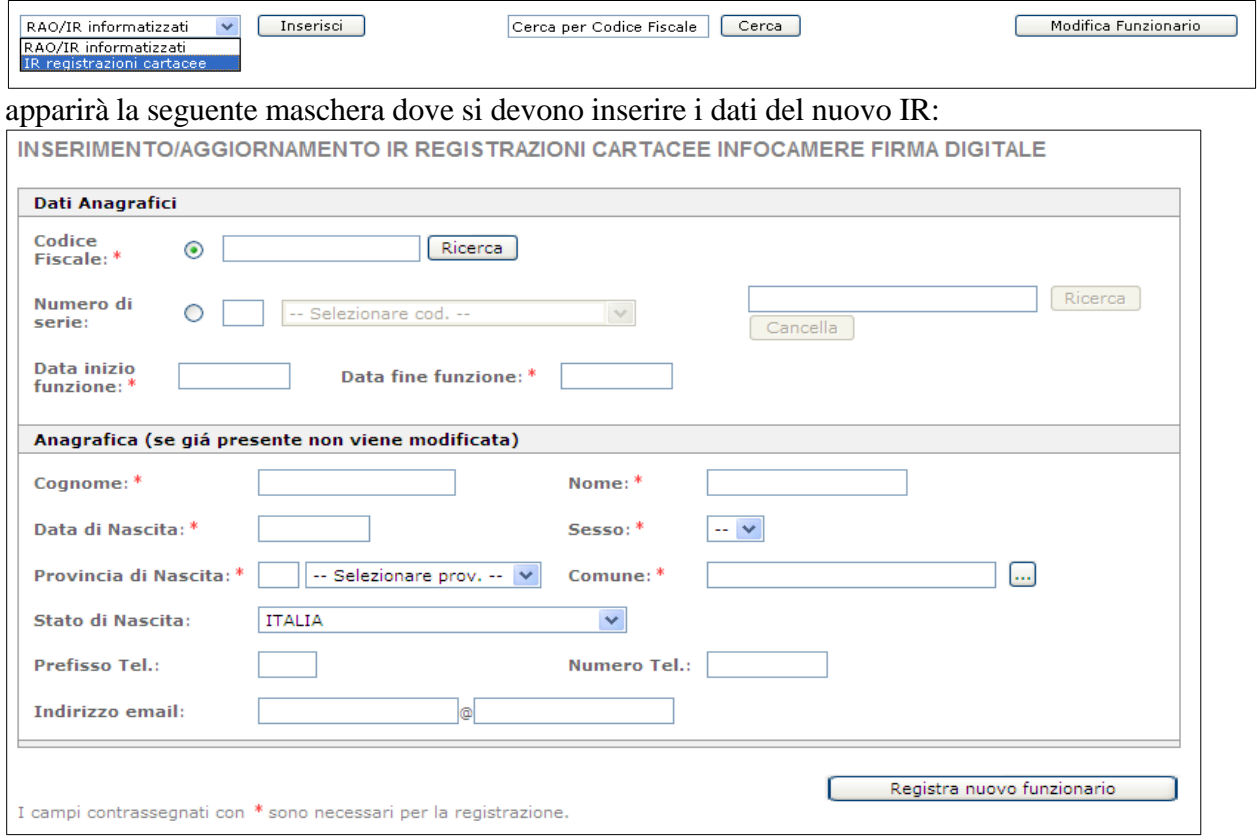

- il Master RAO verifica che l'IR non sia già presente, inserendo il codice fiscale nell'apposito campo e premendo il bottone "Ricerca";
- se il codice fiscale risulta presente, i campi dell'anagrafica sono protetti e si possono inserire solo le date di inizio e fine funzione;
- se non viene trovata corrispondenza, il Master RAO può inserire manualmente, oltre alle date di inizio e fine funzione, anche i dati anagrafici dell'IR negli appositi campi.

Per modificare le date di inizio e di fine funzione di un RAO o di un IR già inserito in precedenza, partendo dalla maschera iniziale con la lista dei Funzionari, si seleziona il RAO o l'IR da modificare e si clicca sul pulsante "**Modifica Funzionario"**.

Vedere ad esempio la seguente maschera per la modifica di un RAO:

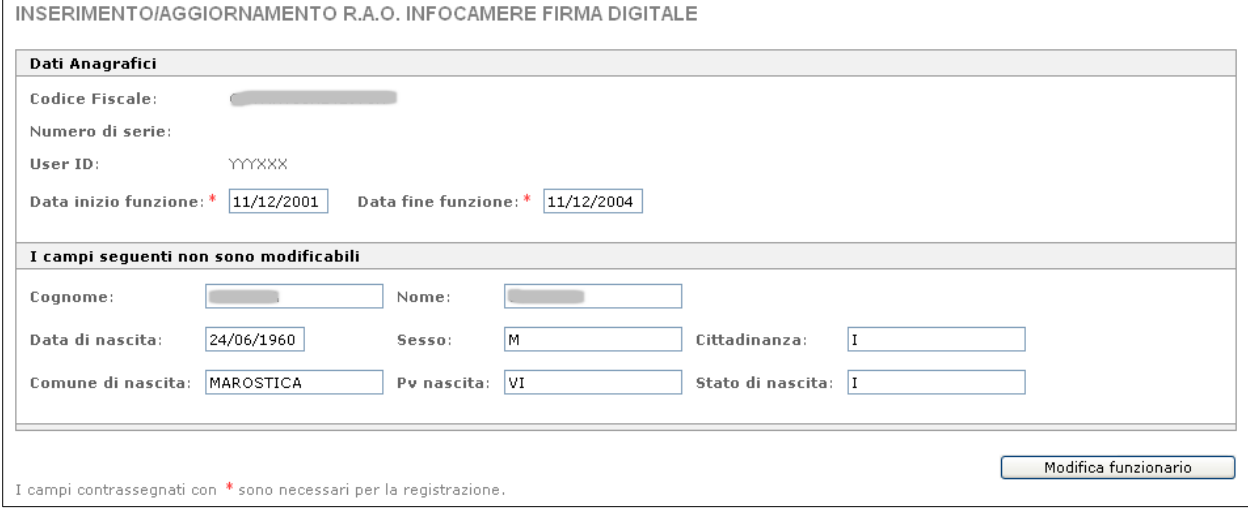

Per completare l'operazione si clicca poi sul pulsante "Modifica funzionario".

**Nota Bene**: i RAO e gli IR non possono essere cancellati ma solo sospesi, agendo sulla data di fine funzione.

**Caso Particolare**: se un RAO ha la data di fine funzione scaduta, dopo aver fatto il login iniziale si troverebbe in questa situazione:

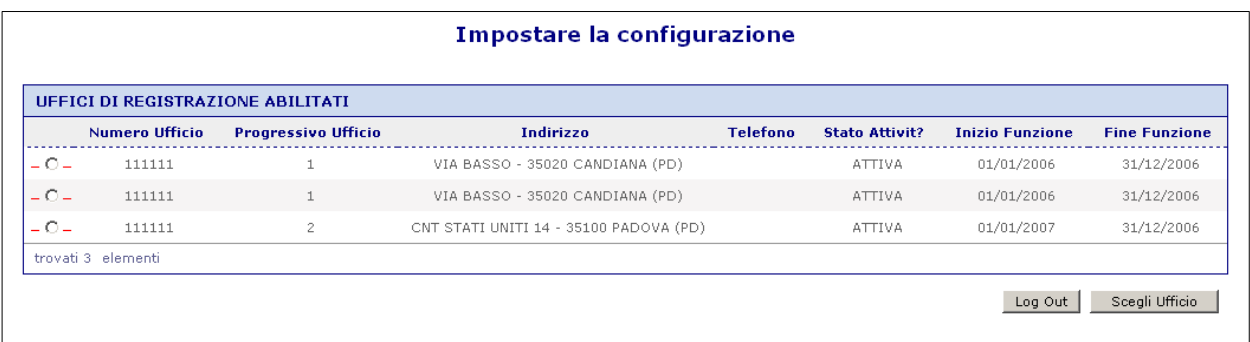

vedrebbe, quindi, la propria data di fine funzione scaduta ed il pallino per la scelta dell'ufficio contornato da 2 lineette rosse. Ciò non impedisce di scegliere l'ufficio e quindi di entrare nella procedura, ma qualsiasi funzione che si tentasse di fare darebbe come esito la seguente segnalazione:

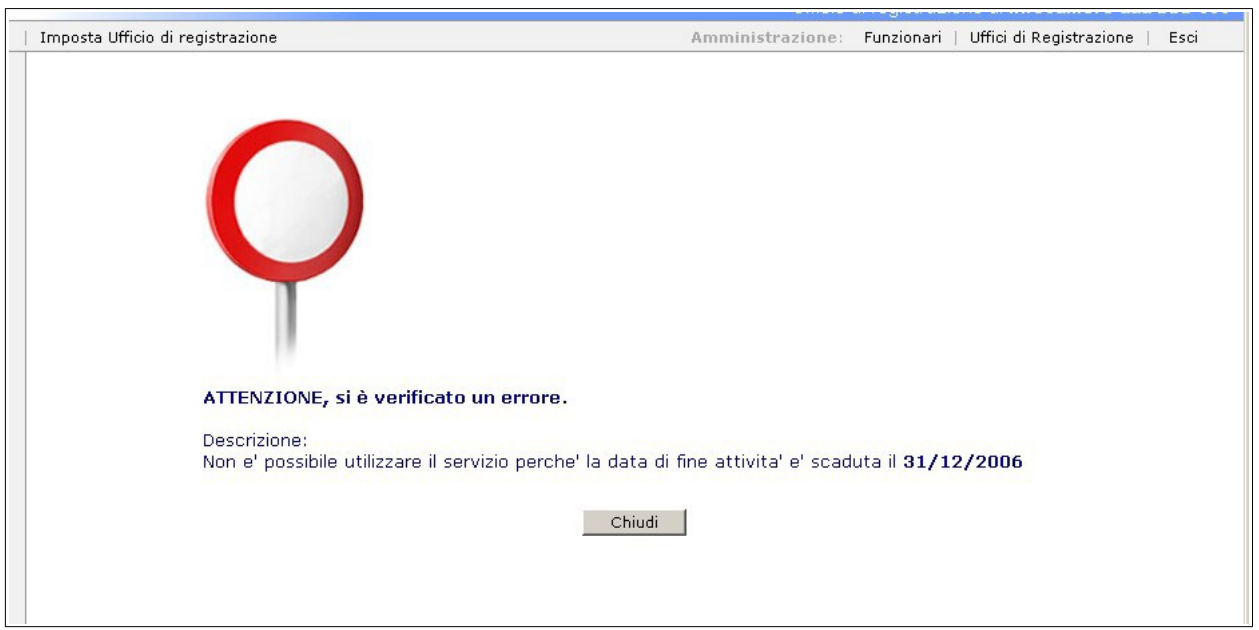

A questo punto la situazione può essere risolta soltanto dal Master RAO, che dovrà provvedere a cambiare la data di fine funzione, con l'apposita funzione di "**Modifica funzionario**", vista in precedenza.

Se la user id di un RAO viene cambiata, per poter inserire la nuova user-id è necessario che, per la vecchia, sia inserita una data di fine funzione, antecedente alla data di inizio funzione della nuova user-id (altrimenti non è possibile inserirla). Questo per evitare la "coesistenza" di due user id identiche.

## <span id="page-59-0"></span>12.2 Uffici di Registrazione

Entrare nel menu "**Uffici di Registrazione**":

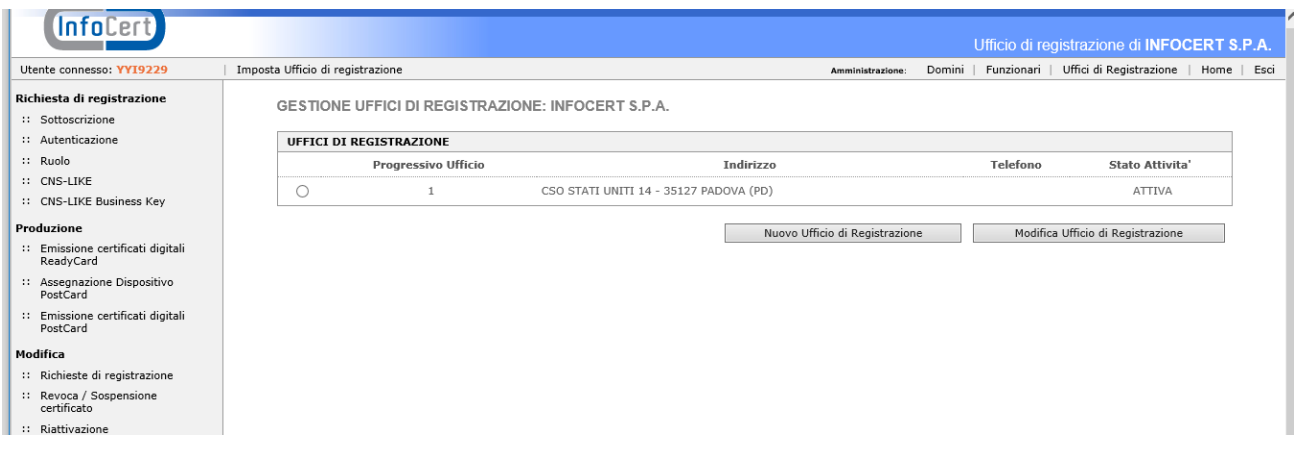

Anche per gli Uffici di registrazione si segue la logica dell'inserimento di un nuovo ufficio (inteso come altra sede) oppure della modifica.

Per inserire un nuovo ufficio cliccare sul pulsante "**Nuovo Ufficio di registrazione"** :

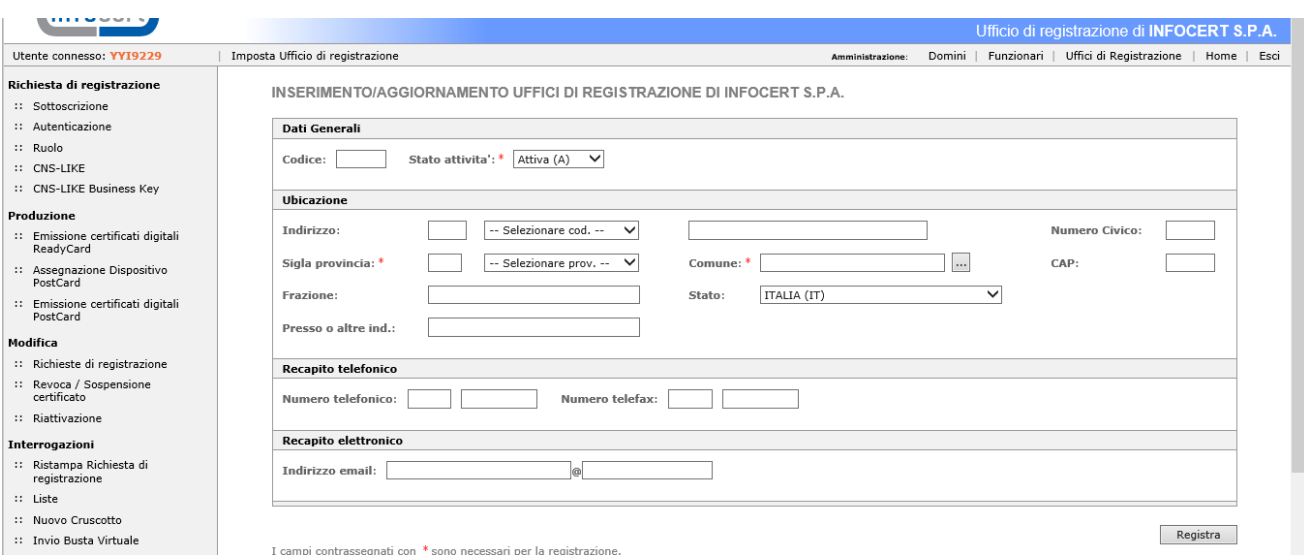

I dati obbligatori da inserire sono **Provincia** e **Comune** e lo **Stato attività** che definisce se un ufficio è attivo oppure sospeso (di default prende "attivo"). Il codice (numerico) viene assegnato in automatico in fase di registrazione. Dopo aver inserito i dati, si clicca su "**Registra"**.

Per modificare un ufficio, dalla lista degli Uffici, si seleziona l'ufficio da modificare e si clicca sul pulsante "**Modifica Ufficio di Registrazione"**:

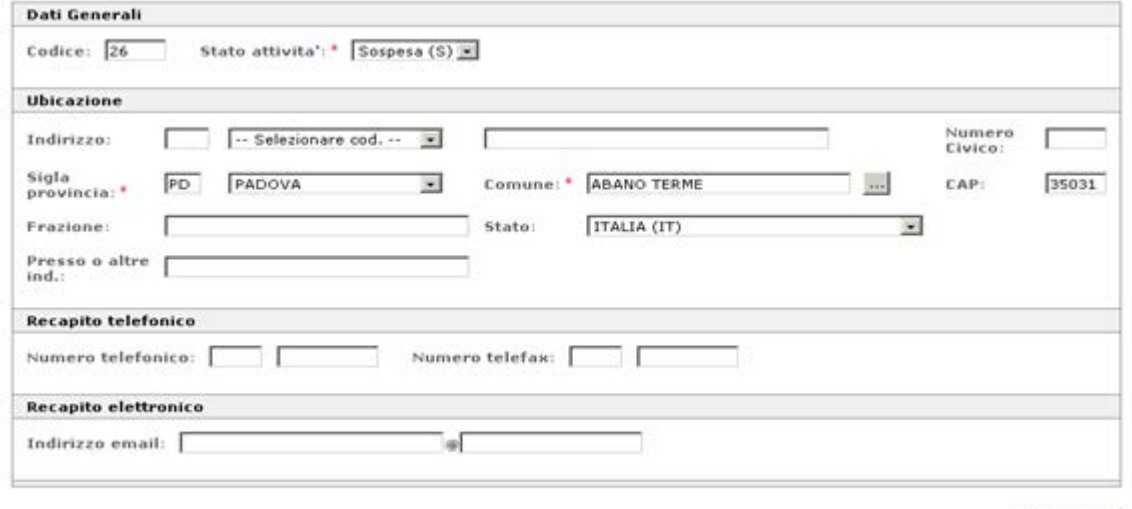

Registra

L'unico campo non modificabile è il Codice Ufficio. Procedere con le modifiche e cliccare su "**Registra**".

I campi contrassegnati con \* sono necessari per la registrazion

# <span id="page-61-0"></span>13 **Assistenza**

Per eventuali richieste di assistenza, riservate ai RAO, è possibile contattare:

● Servizio di assistenza telefonico: **800 777 578** (raggiungibile solo da rete fissa).